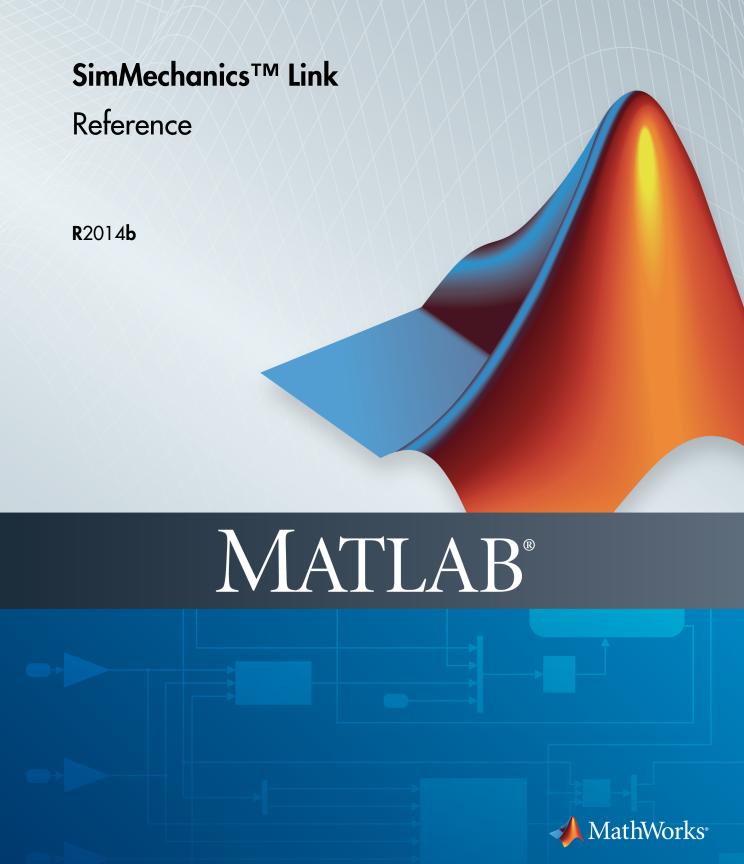

### How to Contact MathWorks

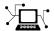

Latest news: www.mathworks.com

Sales and services: www.mathworks.com/sales\_and\_services

User community: www.mathworks.com/matlabcentral

Technical support: www.mathworks.com/support/contact\_us

7

Phone: 508-647-7000

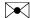

The MathWorks, Inc. 3 Apple Hill Drive Natick, MA 01760-2098

 $SimMechanics^{TM} Link Reference$ 

© COPYRIGHT 2003-2014 by The MathWorks, Inc.

The software described in this document is furnished under a license agreement. The software may be used or copied only under the terms of the license agreement. No part of this manual may be photocopied or reproduced in any form without prior written consent from The MathWorks, Inc.

FEDERAL ACQUISITION: This provision applies to all acquisitions of the Program and Documentation by, for, or through the federal government of the United States. By accepting delivery of the Program or Documentation, the government hereby agrees that this software or documentation qualifies as commercial computer software or commercial computer software documentation as such terms are used or defined in FAR 12.212, DFARS Part 227.72, and DFARS 252.227-7014. Accordingly, the terms and conditions of this Agreement and only those rights specified in this Agreement, shall pertain to and govern the use, modification, reproduction, release, performance, display, and disclosure of the Program and Documentation by the federal government (or other entity acquiring for or through the federal government) and shall supersede any conflicting contractual terms or conditions. If this License fails to meet the government's needs or is inconsistent in any respect with federal procurement law, the government agrees to return the Program and Documentation, unused, to The MathWorks, Inc.

#### **Trademarks**

MATLAB and Simulink are registered trademarks of The MathWorks, Inc. See www.mathworks.com/trademarks for a list of additional trademarks. Other product or brand names may be trademarks or registered trademarks of their respective holders.

### **Patents**

MathWorks products are protected by one or more U.S. patents. Please see www.mathworks.com/patents for more information.

### **Revision History**

| October 2008   | Online only | New for Version 3.0 (Release 2008b)       |
|----------------|-------------|-------------------------------------------|
| March 2009     | Online only | Revised for Version 3.1 (Release 2009a)   |
| September 2009 | Online only | Revised for Version 3.1.1 (Release 2009b) |
| March 2010     | Online only | Revised for Version 3.2 (Release 2010a)   |
| September 2010 | Online only | Revised for Version 3.2.1 (Release 2010b) |
| April 2011     | Online only | Revised for Version 3.2.2 (Release 2011a) |
| September 2011 | Online only | Revised for Version 3.2.3 (Release 2011b) |
| March 2012     | Online only | Revised for Version 4.0 (Release 2012a)   |
| September 2012 | Online only | Revised for Version 4.1 (Release 2012b)   |
| March 2013     | Online only | Revised for Version 4.2 (Release 2013a)   |
| September 2013 | Online only | Revised for Version 4.3 (Release 2013b)   |
| March 2014     | Online only | Revised for Version 4.4 (Release 2014a)   |
| October 2014   | Online only | Revised for Version 4.5 (Release R2014b)  |

## Register and Use the Inventor Add-In

| Register SimMechanics Link with Inventor                   |  |
|------------------------------------------------------------|--|
| Software Requirements                                      |  |
| Register SimMechanics Link                                 |  |
| Register SimMechanics Link with Multiple CAD Installations |  |
| Unregister SimMechanics Link                               |  |
| Constraint-Joint Mapping                                   |  |
| CAD Constraint – SimMechanics Joint Mapping                |  |
| Supported Constraint Entity                                |  |
| Supported Constraint Entity Combinations                   |  |
| Supported SimMechanics Joints                              |  |
| Constraint-Joint Mapping in SimMechanics First             |  |
| Generation                                                 |  |
| Degrees of Freedom in SimMechanics                         |  |
| CAD Constraint - SimMechanics Joint Mapping                |  |
| Supported Constraint Entity                                |  |
| Supported Constraint Entity Combinations                   |  |
| Supported SimMechanics Joints                              |  |
| Limitations                                                |  |
| Configure SimMechanics Link                                |  |
| SimMechanics Link Settings                                 |  |
| Dialog Box                                                 |  |
| Export CAD Assembly from Autodesk Inventor Software        |  |
| Export CAD Assembly                                        |  |
| CAD Assambly Export Errors                                 |  |

1

| Register and Use the Creo Add-l | In |
|---------------------------------|----|
|---------------------------------|----|

| 1 | r | 7 |  |
|---|---|---|--|
|   |   | 1 |  |
|   | 4 | • |  |
| 4 |   |   |  |

| Kegi | Software Requirements Registration Overview Add Registration Text to Registry File Add Registry File Path to Configuration File SimMechanics Link Registration Example Unregister SimMechanics Link | 2-<br>2-<br>2-<br>2-<br>2-<br>2-<br>2- |
|------|----------------------------------------------------------------------------------------------------|----------------------------------------|
| Cons | Straint-Joint Mapping  CAD Constraint – SimMechanics Joint Mapping  Supported Constraint Entity  Supported Constraint Entity Combinations  Supported SimMechanics Joints                            | 2-<br>2-<br>2-<br>2-<br>2-1            |
|      | straint-Joint Mapping in SimMechanics First                                                                                                    | 0.1                                    |
| G    | eneration                                                                                                    | 2-1                                    |
|      | Degrees of Freedom in SimMechanics                                                                                                    | 2-1<br>2-1                             |
|      | Supported Constraint Entity                                                                                                    | 2-1<br>2-1                             |
|      | Supported Constraint Entity Combinations                                                                                                    | 2-1<br>2-1                             |
|      | Supported SimMechanics Joints                                                                                                    | 2-1                                    |
|      | Limitations                                                                                                    | 2-1                                    |
| Con  | figure SimMechanics Link                                                                                                    | 2-1                                    |
|      |                                                                                                    | 2-1                                    |
|      | Dialog Box                                                                                                    | 2-1                                    |
| Exp  | ort CAD Assembly from Creo Software                                                                                                    | 2-1                                    |
|      | Export CAD Assembly                                                                                                    | 2-1                                    |
|      | CAD Assembly Export Errors                                                                                                    | 2-2                                    |
|      | figure SimMechanics Link SimMechanics Link Settings Dialog Box  ort CAD Assembly from Creo Software Export CAD Assembly                                                                             | 2<br>2<br>2<br>2<br>2<br>2             |

| Register SimMechanics Link with SolidWorks | 3-2 |
|--------------------------------------------|-----|
| Software Requirements                      | 3-2 |

| Register SimMechanics Link                          | 3-2<br>3-2<br>3-3 |
|-----------------------------------------------------|-------------------|
| SimMechanics Link Menu                              | 3-4               |
| Unregister SimMechanics Link                        | 3-4               |
| Mates and Joints                                    | 3-5               |
| Mates and Entities                                  | 3-5               |
| Joints and Constraints                              | 3-7               |
| Mate-Joint Mapping                                  | 3-10              |
| Mate-Constraint Mapping                             | 3-12              |
| Special Mate Translation Cases                      | 3-12              |
| Mate-Joint Mapping in SimMechanics First Generation | 3-14              |
| Degrees of Freedom in SimMechanics                  | 3-14              |
| CAD Mate - SimMechanics Joint Mapping               | 3-14              |
| Supported Constraint Entity                         | 3-15              |
| Supported Constraint Entity Combinations            | 3-15              |
| Supported SimMechanics Joints                       | 3-18              |
| Limitations                                         | 3-19              |
| Configure SimMechanics Link                         | 3-20              |
| SimMechanics Link Settings                          | 3-20              |
| Dialog Box                                          | 3-20              |
| Export CAD Assembly from SolidWorks Software        | 3-24              |
| Export CAD Assembly                                 | 3-24              |
| CAD Assembly Export Errors                          | 3-25              |
|                                                     |                   |

**Function Reference** 

4

API — Alphabetical List

**5** 

## Register and Use the Inventor Add-In

This chapter describes how to register SimMechanics<sup>TM</sup> Link software to the Autodesk Inventor CAD platform as an Inventor add-in tool. You must complete the registration before you can export a CAD assembly in SimMechanics format.

- "Register SimMechanics Link with Inventor" on page 1-2
- "Constraint-Joint Mapping" on page 1-4
- "Constraint-Joint Mapping in SimMechanics First Generation" on page 1-8
- "Configure SimMechanics Link" on page 1-13
- "Export CAD Assembly from Autodesk Inventor Software" on page 1-15

## Register SimMechanics Link with Inventor

### In this section...

"Software Requirements" on page 1-2

"Register SimMechanics Link" on page 1-2

"Register SimMechanics Link with Multiple CAD Installations" on page 1-2

"Unregister SimMechanics Link" on page 1-3

Before you can export a CAD assembly from the Autodesk Inventor® platform, you must register the SimMechanics Link utility with Inventor. The registration procedure adds a SimMechanics Link add-in tool to the CAD platform. Use the add-in tool to export a CAD assembly in SimMechanics format.

### **Software Requirements**

Registration requires that the following two products be installed on your computer:

- Inventor
- SimMechanics Link See "Install and Register SimMechanics Link Software"

### Register SimMechanics Link

To register SimMechanics Link with the CAD platform:

- 1 Start a new MATLAB® session.
- 2 At the MATLAB command line, enter smlink\_linkinv.
- **3** MATLAB displays a message stating that linking was successful. You can close MATLAB.

On startup, the CAD platform displays a **SimMechanics Link** menu item in the Add-In menu. The menu item appears *only* when a CAD assembly (extension .iam) is open.

## Register SimMechanics Link with Multiple CAD Installations

If you have multiple Inventor installations on your computer, the command smlink\_linkinv registers SimMechanics Link with *all* installations.

You can register *one* SimMechanics Link version as a CAD add-in tool. If you have multiple SimMechanics Link versions, you must unregister the current version before registering a new version.

## **Unregister SimMechanics Link**

To unregister the SimMechanics Link add-in from a Inventor installation:

• At the MATLAB command line, enter smlink\_unlinkinv.

The command removes the add-in from the Inventor registry. The SimMechanics Link add-in no longer appears in the menu bar of the CAD platform.

If you have multiple installations of Inventor on your computer, the command smlink unlinkinv removes the SimMechanics Link add-in from *all* installations.

## **Constraint-Joint Mapping**

### In this section...

"CAD Constraint - SimMechanics Joint Mapping" on page 1-4

"Supported Constraint Entity" on page 1-4

"Supported Constraint Entity Combinations" on page 1-5

"Supported SimMechanics Joints" on page 1-7

### **CAD Constraint - SimMechanics Joint Mapping**

During CAD export, SimMechanics Link maps Inventor constraints between parts to SimMechanics joints between rigid bodies. CAD constraints and SimMechanics joints do not follow a one-to-one correspondence — multiple constraints can map into a single joint. All SimMechanics joints contain a combination of three joint primitives: Prismatic, Revolute, and Spherical. The Weld Joint block contains zero joint primitives, and therefore zero degrees of freedom. The following table identifies the degrees of freedom of each joint primitive.

| Primitive | Abbreviation | Motion Type   | Number of DoFs |  |
|-----------|--------------|---------------|----------------|--|
| Prismatic | P            | Translational | 1              |  |
| Revolute  | R            | Rotational    | 1              |  |
| Spherical | S            | Rotational    | 3              |  |

## **Supported Constraint Entity**

Depending on the constraint combination, SimMechanics Link utility supports the following Inventor constraint entities:

| Entity      | Description                         |  |
|-------------|-------------------------------------|--|
| Circle/Arc  | Circular edge/arc sketch segment*   |  |
| Ellipse/Arc | Elliptical edge/arc sketch segment* |  |
| Cone        | Conical face                        |  |
| Cylinder    | Cylindrical face                    |  |

| Entity | Description                               |
|--------|-------------------------------------------|
| Line   | Linear edge/sketch segment/reference axis |
| Plane  | Reference plane or planar face            |
| Point  | Vertex/sketch point/reference point       |

<sup>\*</sup> A complete circle or ellipse is a special case of a circular or elliptical arc.

## **Supported Constraint Entity Combinations**

The following sections list the constraint-entity combinations that SimMechanics Link supports for different constraint types.

**Note:** If the SimMechanics Link exporter cannot translate a constraint–constraint entity combination into a supported SimMechanics joint with DoFs, it converts the combination into a weld (W) primitive.

### **Coincident Constraint**

The following table identifies supported constraint-entity combinations for the Coincident constraint. A # indicates the combination is supported.

|             |            | Constraint-Entity 2 |      |       |          |      |                |
|-------------|------------|---------------------|------|-------|----------|------|----------------|
|             |            | Point               | Line | Plane | Cylinder | Cone | Circle/<br>Arc |
| Constraint- | Point      | #                   |      |       |          |      |                |
| Entity 1    | Line       |                     | #    | #     |          |      |                |
|             | Plane      |                     | #    | #     |          |      | #              |
|             | Cylinder   |                     |      |       | #        | #    | #              |
|             | Cone       |                     |      |       | #        | #    | #              |
|             | Circle/Arc |                     |      | #     | #        | #    | #              |

### **Concentric Constraint**

The following table identifies supported constraint-entity combinations for the Concentric constraint. A # indicates the combination is supported.

|                        |            | Constraint Entity 2 |      |       |          |      |                |
|------------------------|------------|---------------------|------|-------|----------|------|----------------|
|                        |            | Point               | Line | Plane | Cylinder | Cone | Circle/<br>Arc |
| Constraint<br>Entity 1 | Point      |                     |      |       |          |      |                |
|                        | Line       |                     |      |       |          | #    | #              |
|                        | Plane      |                     |      |       |          |      |                |
|                        | Cylinder   |                     |      |       | #        | #    | #              |
|                        | Cone       |                     | #    |       | #        | #    | #              |
|                        | Circle/Arc |                     | #    |       | #        | #    | #              |

### **Distance Constraint**

The following table identifies supported constraint-entity combinations for the Distance constraint. A # indicates the combination is supported.

|                        |            | Constraint Entity 2 |      |       |          |      |                |
|------------------------|------------|---------------------|------|-------|----------|------|----------------|
|                        |            | Point               | Line | Plane | Cylinder | Cone | Circle/<br>Arc |
| Constraint<br>Entity 1 | Point      | #                   |      | #     |          |      |                |
|                        | Line       |                     |      | #     |          |      |                |
|                        | Plane      | #                   | #    | #     |          |      |                |
|                        | Cylinder   |                     |      |       |          |      |                |
|                        | Cone       |                     |      |       |          |      |                |
|                        | Circle/Arc |                     |      |       |          |      |                |

### **Angle Constraint**

The following table identifies supported constraint-entity combinations for the Angle constraint. A # indicates the combination is supported.

|                        |       | Constraint Entity 2 |      |       |          |      |                |
|------------------------|-------|---------------------|------|-------|----------|------|----------------|
|                        |       | Point               | Line | Plane | Cylinder | Cone | Circle/<br>Arc |
| Constraint<br>Entity 1 | Point |                     |      |       |          |      |                |

|  | Line       | # |   |  |  |
|--|------------|---|---|--|--|
|  | Plane      |   | # |  |  |
|  | Cylinder   |   |   |  |  |
|  | Cone       |   |   |  |  |
|  | Circle/Arc |   |   |  |  |

## **Supported SimMechanics Joints**

The SimMechanics Link utility supports the following SimMechanics joint-primitive combinations.

| Primitive Combination | SimMechanics Block |
|-----------------------|--------------------|
| P                     | Prismatic Joint    |
| PP                    | Rectangular Joint  |
| PPP                   | Cartesian joint    |
| S                     | Spherical joint    |
| R                     | Revolute Joint     |
| PR                    | Cylindrical Joint  |
| PPR                   | Planar Joint       |
| PPPS                  | 6-DOF Joint        |
| W                     | Weld joint         |

## Constraint-Joint Mapping in SimMechanics First Generation

### In this section...

"Degrees of Freedom in SimMechanics" on page 1-8

"CAD Constraint - SimMechanics Joint Mapping" on page 1-8

"Supported Constraint Entity" on page 1-9

"Supported Constraint Entity Combinations" on page 1-9

"Supported SimMechanics Joints" on page 1-11

"Limitations" on page 1-12

In Autodesk Inventor, unconstrained parts have six mechanical degrees of freedom (DoFs) that describe how the parts move with respect to each other. Of the six degrees of freedom, three are rotational and three are translational. Applying a constraint between two parts eliminates degrees of freedom between the two parts. Constraints can remove between zero and six degrees of freedom.

### **Degrees of Freedom in SimMechanics**

SimMechanics First Generation assigns zero degrees of freedom to an unconstrained rigid body. Connecting the rigid body to a joint or constraint block increases the mechanical degrees of freedom available to the rigid body.

| Rigid Body Condition                                    | First-Generation DoF                                    |
|---------------------------------------------------------|---------------------------------------------------------|
| Not connected to joints, constraints, or<br>World Frame | 0                                                       |
|                                                         | Add degrees of freedom according to joint or constraint |

### CAD Constraint – SimMechanics Joint Mapping

During CAD export, SimMechanics Link maps Inventor constraints between parts to SimMechanics joints between rigid bodies. CAD constraints and SimMechanics joints do not follow a one-to-one correspondence — multiple constraints can map into a single joint. All SimMechanics joints contain a combination of three joint primitives: Prismatic,

Revolute, and Spherical. The Weld Joint block contains zero joint primitives, and therefore zero degrees of freedom. The following table identifies the degrees of freedom of each joint primitive.

| Primitive | Abbreviation | Motion Type   | Number of DoFs |
|-----------|--------------|---------------|----------------|
| Prismatic | P            | Translational | 1              |
| Revolute  | R            | Rotational    | 1              |
| Spherical | S            | Rotational    | 3              |

## **Supported Constraint Entity**

Depending on the constraint combination, SimMechanics Link utility supports the following Inventor constraint entities:

| Entity      | Description                               |
|-------------|-------------------------------------------|
| Circle/Arc  | Circular edge/arc sketch segment*         |
| Ellipse/Arc | Elliptical edge/arc sketch segment*       |
| Cone        | Conical face                              |
| Cylinder    | Cylindrical face                          |
| Line        | Linear edge/sketch segment/reference axis |
| Plane       | Reference plane or planar face            |
| Point       | Vertex/sketch point/reference point       |

<sup>\*</sup> A complete circle or ellipse is a special case of a circular or elliptical arc.

## **Supported Constraint Entity Combinations**

The following sections list the constraint-entity combinations that SimMechanics Link supports for different constraint types.

**Note:** If the SimMechanics Link exporter cannot translate a constraint–constraint entity combination into a supported SimMechanics joint with DoFs, it converts the combination into a weld (W) primitive.

### **Coincident Constraint**

The following table identifies supported constraint-entity combinations for the Coincident constraint. A # indicates the combination is supported.

|             |            |       | Constraint-Entity 2 |       |          |      |                |  |
|-------------|------------|-------|---------------------|-------|----------|------|----------------|--|
|             |            | Point | Line                | Plane | Cylinder | Cone | Circle/<br>Arc |  |
| Constraint- | Point      | #     |                     |       |          |      |                |  |
| Entity 1    | Line       |       | #                   | #     |          |      |                |  |
|             | Plane      |       | #                   | #     |          |      | #              |  |
|             | Cylinder   |       |                     |       | #        | #    | #              |  |
|             | Cone       |       |                     |       | #        | #    | #              |  |
|             | Circle/Arc |       |                     | #     | #        | #    | #              |  |

### **Concentric Constraint**

The following table identifies supported constraint-entity combinations for the Concentric constraint. A # indicates the combination is supported.

|            |            | Constraint Entity 2 |      |       |          |      |                |
|------------|------------|---------------------|------|-------|----------|------|----------------|
|            |            | Point               | Line | Plane | Cylinder | Cone | Circle/<br>Arc |
| Constraint | Point      |                     |      |       |          |      |                |
| Entity 1   | Line       |                     |      |       |          | #    | #              |
|            | Plane      |                     |      |       |          |      |                |
|            | Cylinder   |                     |      |       | #        | #    | #              |
|            | Cone       |                     | #    |       | #        | #    | #              |
|            | Circle/Arc |                     | #    |       | #        | #    | #              |

### **Distance Constraint**

The following table identifies supported constraint-entity combinations for the Distance constraint. A # indicates the combination is supported.

| Constraint Entity 2 |
|---------------------|
| · ·                 |

|            |            | Point | Line | Plane | Cylinder | Cone | Circle/<br>Arc |
|------------|------------|-------|------|-------|----------|------|----------------|
| Constraint | Point      | #     |      | #     |          |      |                |
| Entity 1   | Line       |       |      | #     |          |      |                |
|            | Plane      | #     | #    | #     |          |      |                |
|            | Cylinder   |       |      |       |          |      |                |
|            | Cone       |       |      |       |          |      |                |
|            | Circle/Arc |       |      |       |          |      |                |

### **Angle Constraint**

The following table identifies supported constraint-entity combinations for the Angle constraint. A # indicates the combination is supported.

|            |            | Constraint Entity 2 |      |       |          |      |                |
|------------|------------|---------------------|------|-------|----------|------|----------------|
|            |            | Point               | Line | Plane | Cylinder | Cone | Circle/<br>Arc |
| Constraint | Point      |                     |      |       |          |      |                |
| Entity 1   | Line       |                     | #    |       |          |      |                |
|            | Plane      |                     |      | #     |          |      |                |
|            | Cylinder   |                     |      |       |          |      |                |
|            | Cone       |                     |      |       |          |      |                |
|            | Circle/Arc |                     |      |       |          |      |                |

## **Supported SimMechanics Joints**

The SimMechanics Link utility supports the following SimMechanics joint-primitive combinations.

| Primitive Combination | SimMechanics Block |
|-----------------------|--------------------|
| P                     | Prismatic          |
| PP                    | In-Plane           |
| PPP                   | Custom Joint       |

| Primitive Combination | SimMechanics Block  |
|-----------------------|---------------------|
| PPPR                  | Custom Joint        |
| S                     | Spherical           |
| R-S                   | Revolute-Spherical  |
| R                     | Revolute            |
| PR                    | Cylindrical         |
| PPR                   | Planar              |
| PPPS                  | Six-DoF             |
| R-R                   | Revolute-Revolute   |
| S-S                   | Spherical-Spherical |
| W                     | Weld                |

### **Tips for Specific Constraints**

- The point-point coincident constraint maps onto a spherical joint.
- The point-point distance constraint maps onto a spherical-spherical massless connector.

### Limitations

The following limitation applies to CAD export from Inventor.

### Weld is Default Joint

If the SimMechanics Link utility fails to translate a CAD constraint, a Weld joint replaces the constraint.

### Restriction on Point-Point Distance Mate

For SimMechanics Link to successfully map the CAD point-point distance constraint onto a SimMechanics spherical-spherical massless connector, the constraint must not connect to any other constraint.

## Configure SimMechanics Link

### In this section...

"SimMechanics Link Settings" on page 1-13

"Dialog Box" on page 1-13

### SimMechanics Link Settings

The SimMechanics Link add-in tool provides a Settings option. Use the option to specify:

· Tolerances — linear, angular, and relative

To access the Settings parameters:

- **1** Open the assembly to export.
- 2 In the menu bar, click Add-Ins > Settings.

The Settings dialog box opens.

## **Dialog Box**

The dialog box contains two panes:

 Assembly Tolerances — Specifies linear, angular, and relative tolerances of exported assembly.

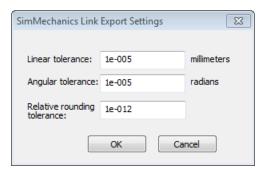

Enter the export tolerances for a CAD assembly. During the conversion of CAD constraints to SimMechanics joints, SimMechanics Link compares the spacing, alignment, and relative numerical errors with the export tolerances.

| Field                             | Default Value | Purpose                                            | Default | Unit                                      |
|-----------------------------------|---------------|----------------------------------------------------|---------|-------------------------------------------|
| Linear tolerance                  | 1e-005        | Smallest significant length difference             | 1e-5    | Unit used in assembly. The default is mm  |
| Angular<br>tolerance              | 1e-005        | Smallest significant angle difference              | 1e-5    | Unit used in assembly. The default is rad |
| Relative<br>roundoff<br>tolerance | 1e-012        | Smallest significant relative numerical difference | 1e-12   | _                                         |

## **Export CAD Assembly from Autodesk Inventor Software**

# In this section... "Export CAD Assembly" on page 1-15 "CAD Assembly Export Errors" on page 1-16

## **Export CAD Assembly**

To export a CAD assembly:

- 1 In the menu bar of the CAD platform, click **Add-Ins**.
- 2 Click Export SimMechanics < Generation>, where < Generation> identifies the desired SimMechanics generation.

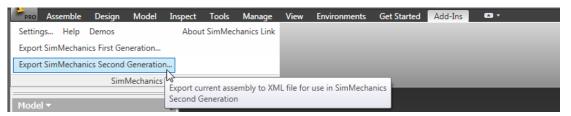

**3** In the dialog box, enter the file name and select a convenient file directory.

SimMechanics Link generates:

• One XML import file.

The file contains the structure and parameters of the CAD assembly. During CAD import, SimMechanics uses the structure and parameters to autogenerate a SimMechanics model.

A set of STL files.

Each STL file specifies the 3-D surface geometry of one CAD part. The STL files are not required to generate the model, but they are required for visualization. If you import a model without the STL files, during model update and simulation Mechanics Explorer displays a blank screen.

## **CAD Assembly Export Errors**

In the event that a CAD export error occurs:

- A dialog box displays an error message. The message identifies the CAD constraints that SimMechanics Link could not translate into joints.
- SimMechanics Link generates an error log file. Refer to the log for more information about the CAD export error. The error message identifies the name and location of an error log file.
- SimMechanics Link generates the XML file. You can import the file to generate a
  valid SimMechanics model, but the model may not accurately represent the original
  CAD assembly.
- If SimMechanics Link cannot export one or more STL files, the error message identifies the CAD parts associated with the STL files.

# Register and Use the Creo Add-In

This chapter describes how to register SimMechanics Link software to the Creo<sup>TM</sup> (Pro/ENGINEER) CAD platform as a Pro/TOOLKIT application. You must complete the registration before you can export a CAD assembly in SimMechanics format.

- "Register SimMechanics Link with Creo" on page 2-2
- "Constraint-Joint Mapping" on page 2-7
- "Constraint-Joint Mapping in SimMechanics First Generation" on page 2-11
- "Configure SimMechanics Link" on page 2-16
- "Export CAD Assembly from Creo Software" on page 2-19

## Register SimMechanics Link with Creo

### In this section...

"Software Requirements" on page 2-2

"Registration Overview" on page 2-2

"Add Registration Text to Registry File" on page 2-3

"Add Registry File Path to Configuration File" on page 2-4

"SimMechanics Link Registration Example" on page 2-5

"Unregister SimMechanics Link" on page 2-6

Once you have successfully downloaded and installed the SimMechanics Link utility, you must complete registration with the CAD platform. Registration adds the SimMechanics Link utility to the CAD platform as an add-in tool. In earlier versions of Pro/ENGINEER software, the add-in tool appears directly on the toolbar. In Creo software, the add-in tool appears as a menu item in the **Tools** menu.

Registration is manual. You must create or modify registry and configuration files for the CAD platform.

## **Software Requirements**

Registration requires that two products be installed on your computer:

- CAD platform Creo or Creo predecessor Pro/ENGINEER
- SimMechanics Link

### **Registration Overview**

The complete registration procedure contains two steps:

| Step                                                   | Purpose                                                                 | For more information, see                                          |
|--------------------------------------------------------|-------------------------------------------------------------------------|--------------------------------------------------------------------|
| 1. Add registration text to registry file              | Registers the SimMechanics<br>Link utility with the CAD<br>platform.    | • "Add Registration Text<br>to Registry File" on page<br>2-3       |
| <b>2.</b> Add registry file path to configuration file | Allow the CAD platform to load the SimMechanics Link add-in at startup. | • "Add Registry File Path<br>to Configuration File" on<br>page 2-4 |

For information about registry and configuration files, consult the documentation that accompanies your CAD platform installation.

Registration adds a SimMechanics Link menu item to the CAD platform. The following figure shows the menu item in a Creo installation.

**Note:** In Pro/ENGINEER, the SimMechanics Link add-in appears as a separate item in the menu bar.

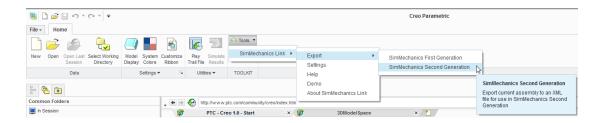

## Add Registration Text to Registry File

Registration requires access to registry file protk.dat. The registry file should exist in the protoolkit directory of your CAD platform. If you cannot locate the file, create a new registry file. Save the file in a convenient directory as <filename>.dat, where <filename> is a name of your choice.

To add registration text to the registry file:

- 1 Open the Pro/TOOLKIT application registry file. In the registry file, each line contains a predefined parameter followed by a value.
- **2** Add the SimMechanics Link registration text appropriate to your CAD platform.

## Creo, Pro/ENGINEER Wildfire 4.0 and Later Versions

In the registry file, insert:

NAME SimMechanics Link STARTUP dll EXEC FILE \$matlabroot/bin/arch/cl proe2sm.dll TEXT\_DIR \$matlabroot/toolbox/physmod/smlink/cad\_systems/proe/
UNICODE\_ENCODING false
END

## **Pro/ENGINEER Wildfire 3.0 and Earlier Versions**

As above. Omit the line UNICODE ENCODING false:

```
NAME SimMechanics Link
STARTUP dll
EXEC_FILE $matlabroot/bin/arch/cl_proe2sm.dll
TEXT_DIR $matlabroot/toolbox/physmod/smlink/cad_systems/proe/END
```

**3** Save the registry file.

## Add Registry File Path to Configuration File

The configuration file of your CAD platform must contain the location of the registry file. This step allows the CAD platform to load the SimMechanics Link utility as an add-in tool on startup.

The configuration file has name config.pro. Look for the file in the following directories.

### Creo

<creoroot>/<arch>/Common Files/F000/text

- <creoroot> is the root directory of your Creo installation.
- <arch> is the CAD platform architecture. For example, x64 for 64-bit architectures.

## **Pro/ENGINEER**

oroot>/<arch>/text

- proeroot> is the root directory of your Pro/ENGINEER installation.
- <arch> is the CAD platform architecture. For example, x64 for 64-bit architectures.

**Note:** The directory of file config.pro may differ from the directories provided.

If you cannot locate the configuration file for your CAD platform, create a new file. Use a text editor of your choice. Save the new file as <filename>.pro, where <filename> is a name of your choice. You must save the file in one of two folder:

- CAD platform folder
- Startup folder

To find the startup folder, open the CAD platform and click File > Open.

- 1 Open the configuration file for your CAD platform.
- **2** At the bottom of the configuration file, add a new line with the absolute path to the registry file:

```
toolkit registry file <absolute path>/<registry filename>.dat
```

toolkit\_registry\_file is a predefined parameter that specifies the location
of the registry file. <absolute\_path> is the absolute path to the registry file.
<registry\_filename> is the name of the registry file.

### SimMechanics Link Registration Example

This example illustrates the registration procedure for a Pro/ENGINEER CAD platform. In the example, you create new registry and configuration files:

- The registry file provides registration information for the SimMechanics Link utility.
- The configuration platform provides the location of the registry file. This step allows the CAD platform can load the SimMechanics Link add-in on startup.

After successful completion of the example, the CAD platform loads SimMechanics Link as an add-in at startup.

### **Create Registry File**

To create the registry file:

- 1 Create directory C:\data
- 2 With a text editor, create a new file.
- **3** In the new file, enter:

```
NAME SimMechanics Link
STARTUP dl1

EXEC_FILE C:\Program Files\MATLAB\bin\win32\cl_proe2sm.dl1

TEXT_DIR C:\Program Files\MATLAB\toolbox\physmod\smlink\cad_systems\proe\text
UNICODE_ENCODING false
END
```

4 Save the file in directory C:\data with name smlink.dat. This is the registry file that contains the registration information for SimMechanics Link.

### **Create Configuration File**

To create the configuration file:

- **1** With a text editor, create a new file.
- **2** In the new file, enter:

```
toolkit registry file c:\data\smlink.dat
```

- **3** Save the file as config.pro in one of two directories:
  - CAD installation directory:

```
oot>/<arch>/text
```

progrout is the root of the Pro/ENGINEER installation. For example,

C:/Program Files/Proe

arch is the architecture of the CAD installation. For example, x64.

• CAD startup directory — the directory a CAD session starts in.

### **Unregister SimMechanics Link**

To unregister SimMechanics Link with either Creo or Pro/ENGINEER CAD platforms, follow these steps.

| If you                                               | Then                                                      |
|------------------------------------------------------|-----------------------------------------------------------|
| Created a new registry file for your CAD platform    | Delete the registry file path from the configuration file |
| Added registration test to an existing registry file | Delete the registration text from the registry file       |

## **Constraint-Joint Mapping**

### In this section...

"CAD Constraint - SimMechanics Joint Mapping" on page 2-7

"Supported Constraint Entity" on page 2-7

"Supported Constraint Entity Combinations" on page 2-8

"Supported SimMechanics Joints" on page 2-10

## CAD Constraint – SimMechanics Joint Mapping

During CAD export, SimMechanics Link maps Creo constraints between parts to SimMechanics joints between rigid bodies. CAD constraints and SimMechanics joints do not follow a one-to-one correspondence — multiple constraints can map into a single joint. All SimMechanics joints contain a combination of three joint primitives: Prismatic, Revolute, and Spherical. The Weld Joint block contains zero joint primitives, and therefore zero degrees of freedom. The following table identifies the degrees of freedom of each joint primitive.

| Primitive | Abbreviation | Motion Type   | Number of DoFs |
|-----------|--------------|---------------|----------------|
| Prismatic | P            | Translational | 1              |
| Revolute  | R            | Rotational    | 1              |
| Spherical | S            | Rotational    | 3              |

## **Supported Constraint Entity**

Depending on the constraint combination, SimMechanics Link utility supports the following Creo constraint entities:

| Entity      | Description                         |  |  |  |
|-------------|-------------------------------------|--|--|--|
| Circle/Arc  | Circular edge/arc sketch segment*   |  |  |  |
| Ellipse/Arc | Elliptical edge/arc sketch segment* |  |  |  |
| Cone        | Conical face                        |  |  |  |
| Cylinder    | Cylindrical face                    |  |  |  |

| Entity | Description                               |
|--------|-------------------------------------------|
| Line   | Linear edge/sketch segment/reference axis |
| Plane  | Reference plane or planar face            |
| Point  | Vertex/sketch point/reference point       |

<sup>\*</sup> A complete circle or ellipse is a special case of a circular or elliptical arc.

## **Supported Constraint Entity Combinations**

The following sections list the constraint-entity combinations that SimMechanics Link supports for different constraint types.

**Note:** If the SimMechanics Link exporter cannot translate a constraint–constraint entity combination into a supported SimMechanics joint with DoFs, it converts the combination into a weld (W) primitive.

### **Coincident Constraint**

The following table identifies supported constraint-entity combinations for constraints:

- · Align without offset
- · Mate without offset
- · Point on Line
- Edge on Surface
- · Point on Surface

A # indicates the combination is supported.

|             |       |       | Constraint-Entity 2 |       |          |      |                |
|-------------|-------|-------|---------------------|-------|----------|------|----------------|
|             |       | Point | Line                | Plane | Cylinder | Cone | Circle/<br>Arc |
| Constraint- | Point | #     |                     |       |          |      |                |
| Entity 1    | Line  |       | #                   | #     |          |      |                |
|             | Plane |       | #                   | #     |          |      | #              |

|  | Cylinder   |  |   | # | # | # |
|--|------------|--|---|---|---|---|
|  | Cone       |  |   | # | # | # |
|  | Circle/Arc |  | # | # | # | # |

### **Insert Constraint**

The following table identifies supported constraint-entity combinations for the Insert constraint. A # indicates the combination is supported.

|                        |            | Constraint Entity 2 |      |       |          |      |                |
|------------------------|------------|---------------------|------|-------|----------|------|----------------|
|                        |            | Point               | Line | Plane | Cylinder | Cone | Circle/<br>Arc |
| Constraint<br>Entity 1 | Point      |                     |      |       |          |      |                |
|                        | Line       |                     |      |       |          | #    | #              |
|                        | Plane      |                     |      | #     |          |      |                |
|                        | Cylinder   |                     | #    |       | #        | #    | #              |
|                        | Cone       |                     | #    |       | #        | #    | #              |
|                        | Circle/Arc |                     | #    |       | #        | #    | #              |

### Align or Mate Constraint with Translational Offset

The following table identifies supported constraint-entity combinations for the Align or Mate constraints with translational offset. A # indicates the combination is supported.

|                        |            | Constraint Entity 2 |      |       |          |      |                |
|------------------------|------------|---------------------|------|-------|----------|------|----------------|
|                        |            | Point               | Line | Plane | Cylinder | Cone | Circle/<br>Arc |
| Constraint<br>Entity 1 | Point      | #                   |      | #     |          |      |                |
|                        | Line       |                     |      | #     |          |      |                |
|                        | Plane      | #                   | #    | #     |          |      |                |
|                        | Cylinder   |                     |      |       |          |      |                |
|                        | Cone       |                     |      |       |          |      |                |
|                        | Circle/Arc |                     |      |       |          |      |                |

### Align or Mate with Rotational Offset

The following table identifies supported constraint-entity combinations for the Align or Mate constraints with rotational offset. A # indicates the combination is supported.

|            |            | Constraint Entity 2 |      |       |          |      |                |
|------------|------------|---------------------|------|-------|----------|------|----------------|
|            |            | Point               | Line | Plane | Cylinder | Cone | Circle/<br>Arc |
| Constraint | Point      |                     |      |       |          |      |                |
| Entity 1   | Line       |                     | #    |       |          |      |                |
|            | Plane      |                     |      | #     |          |      |                |
|            | Cylinder   |                     |      |       |          |      |                |
|            | Cone       |                     |      |       |          |      |                |
|            | Circle/Arc |                     |      |       |          |      |                |

## **Supported SimMechanics Joints**

The SimMechanics Link utility supports the following SimMechanics joint-primitive combinations.

| Primitive Combination | SimMechanics Block |
|-----------------------|--------------------|
| P                     | Prismatic Joint    |
| PP                    | Rectangular Joint  |
| PPP                   | Cartesian joint    |
| S                     | Spherical joint    |
| R                     | Revolute Joint     |
| PR                    | Cylindrical Joint  |
| PPR                   | Planar Joint       |
| PPPS                  | 6-DOF Joint        |
| W                     | Weld joint         |

## Constraint-Joint Mapping in SimMechanics First Generation

### In this section...

"Degrees of Freedom in SimMechanics" on page 2-11

"CAD Constraint - SimMechanics Joint Mapping" on page 2-11

"Supported Constraint Entity" on page 2-12

"Supported Constraint Entity Combinations" on page 2-12

"Supported SimMechanics Joints" on page 2-14

"Limitations" on page 2-15

In Pro/ENGINEER, unconstrained parts have six mechanical degrees of freedom (DoFs) that describe how the parts move with respect to each other. Of the six degrees of freedom, three are rotational and three are translational. Applying a constraint between two parts eliminates degrees of freedom between the two parts. Constraints can remove between zero and six degrees of freedom.

### **Degrees of Freedom in SimMechanics**

SimMechanics First Generation assigns zero degrees of freedom to an unconstrained rigid body. Connecting the rigid body to a joint or constraint block increases the mechanical degrees of freedom available to the rigid body.

| Rigid Body Condition                                    | First-Generation DoF                                    |
|---------------------------------------------------------|---------------------------------------------------------|
| Not connected to joints, constraints, or<br>World Frame | 0                                                       |
| Connected to Joints or Constraints blocks               | Add degrees of freedom according to joint or constraint |

## **CAD Constraint – SimMechanics Joint Mapping**

During CAD export, SimMechanics Link maps Pro/ENGINEER constraints between parts to SimMechanics joints between rigid bodies. CAD constraints and SimMechanics joints do not follow a one-to-one correspondence — multiple constraints can map into a single joint. All SimMechanics joints contain a combination of three joint primitives: Prismatic, Revolute, and Spherical. The Weld Joint block contains zero joint primitives, and therefore zero degrees of freedom. The following table identifies the degrees of freedom of each joint primitive.

| Primitive | Abbreviation | Motion Type   | Number of DoFs |
|-----------|--------------|---------------|----------------|
| Prismatic | P            | Translational | 1              |
| Revolute  | R            | Rotational    | 1              |
| Spherical | S            | Rotational    | 3              |

## **Supported Constraint Entity**

Depending on the constraint combination, SimMechanics Link utility supports the following Creo constraint entities:

| Entity      | Description                               |
|-------------|-------------------------------------------|
| Circle/Arc  | Circular edge/arc sketch segment*         |
| Ellipse/Arc | Elliptical edge/arc sketch segment*       |
| Cone        | Conical face                              |
| Cylinder    | Cylindrical face                          |
| Line        | Linear edge/sketch segment/reference axis |
| Plane       | Reference plane or planar face            |
| Point       | Vertex/sketch point/reference point       |

<sup>\*</sup> A complete circle or ellipse is a special case of a circular or elliptical arc.

## **Supported Constraint Entity Combinations**

The following sections list the constraint-entity combinations that SimMechanics Link supports for different constraint types.

**Note:** If the SimMechanics Link exporter cannot translate a constraint–constraint entity combination into a supported SimMechanics joint with DoFs, it converts the combination into a weld (W) primitive.

### **Coincident Constraint**

The following table identifies supported constraint-entity combinations for constraints:

- · Align without offset
- · Mate without offset
- · Point on Line
- · Edge on Surface
- · Point on Surface

A# indicates the combination is supported.

|             |            |       | Constraint-Entity 2 |       |          |      |                |
|-------------|------------|-------|---------------------|-------|----------|------|----------------|
|             |            | Point | Line                | Plane | Cylinder | Cone | Circle/<br>Arc |
| Constraint- | Point      | #     |                     |       |          |      |                |
| Entity 1    | Line       |       | #                   | #     |          |      |                |
|             | Plane      |       | #                   | #     |          |      | #              |
|             | Cylinder   |       |                     |       | #        | #    | #              |
|             | Cone       |       |                     |       | #        | #    | #              |
|             | Circle/Arc |       |                     | #     | #        | #    | #              |

#### **Insert Constraint**

The following table identifies supported constraint-entity combinations for the Insert constraint. A # indicates the combination is supported.

|            |            |       | Constraint Entity 2 |       |          |      |                |
|------------|------------|-------|---------------------|-------|----------|------|----------------|
|            |            | Point | Line                | Plane | Cylinder | Cone | Circle/<br>Arc |
| Constraint | Point      |       |                     |       |          |      |                |
| Entity 1   | Line       |       |                     |       |          | #    | #              |
|            | Plane      |       |                     | #     |          |      |                |
|            | Cylinder   |       | #                   |       | #        | #    | #              |
|            | Cone       |       | #                   |       | #        | #    | #              |
|            | Circle/Arc |       | #                   |       | #        | #    | #              |

#### Align or Mate Constraint with Translational Offset

The following table identifies supported constraint-entity combinations for the Align or Mate constraints with translational offset. A # indicates the combination is supported.

|            |            |       | Constraint Entity 2 |       |          |      |                |
|------------|------------|-------|---------------------|-------|----------|------|----------------|
|            |            | Point | Line                | Plane | Cylinder | Cone | Circle/<br>Arc |
| Constraint | Point      | #     |                     | #     |          |      |                |
| Entity 1   | Line       |       |                     | #     |          |      |                |
|            | Plane      | #     | #                   | #     |          |      |                |
|            | Cylinder   |       |                     |       |          |      |                |
|            | Cone       |       |                     |       |          |      |                |
|            | Circle/Arc |       |                     |       |          |      |                |

#### Align or Mate with Rotational Offset

The following table identifies supported constraint-entity combinations for the Align or Mate constraints with rotational offset. A # indicates the combination is supported.

|            |            | Constraint Entity 2 |      |       |          |      |                |
|------------|------------|---------------------|------|-------|----------|------|----------------|
|            |            | Point               | Line | Plane | Cylinder | Cone | Circle/<br>Arc |
| Constraint | Point      |                     |      |       |          |      |                |
| Entity 1   | Line       |                     | #    |       |          |      |                |
|            | Plane      |                     |      | #     |          |      |                |
|            | Cylinder   |                     |      |       |          |      |                |
|            | Cone       |                     |      |       |          |      |                |
|            | Circle/Arc |                     |      |       |          |      |                |

## **Supported SimMechanics Joints**

The SimMechanics Link utility supports the following SimMechanics joint-primitive combinations.

| Primitive Combination | SimMechanics Block  |
|-----------------------|---------------------|
| P                     | Prismatic           |
| PP                    | In-Plane            |
| PPP                   | Custom Joint        |
| PPPR                  | Custom Joint        |
| S                     | Spherical           |
| R-S                   | Revolute-Spherical  |
| R                     | Revolute            |
| PR                    | Cylindrical         |
| PPR                   | Planar              |
| PPPS                  | Six-DoF             |
| R-R                   | Revolute-Revolute   |
| S-S                   | Spherical-Spherical |
| W                     | Weld                |

### Limitations

The following limitation applies to CAD export from Pro/ENGINEER.

#### **Weld is Default Joint**

If the SimMechanics Link utility fails to translate a CAD constraint, a Weld joint replaces the constraint.

## Configure SimMechanics Link

#### In this section...

"SimMechanics Link Settings" on page 2-16

"Dialog Box" on page 2-16

## **SimMechanics Link Settings**

The SimMechanics Link add-in tool provides a Settings option. Use the option to specify:

- · Tolerances linear, angular, and relative
- Coordinate systems to export

To access the Settings parameters:

- **1** Open the assembly to export.
- 2 In the menu bar, click **Tools** > **SimMechanics Link**.
- 3 Click Settings.

The Settings dialog box opens.

## **Dialog Box**

The dialog box contains two panes:

- **Assembly Tolerances** Specifies linear, angular, and relative tolerances of exported assembly.
- Export Coordinate Systems Determines what coordinate systems to export.

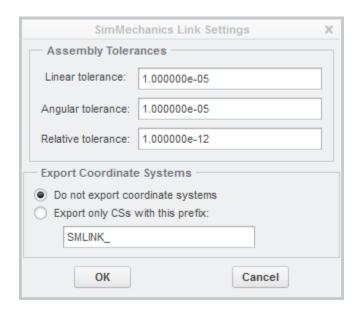

#### **Assembly Tolerances**

Enter the export tolerances for a CAD assembly. During the conversion of CAD constraints to SimMechanics joints, SimMechanics Link compares the spacing, alignment, and relative numerical errors with the export tolerances.

| Field                             | Default Value | Purpose                                            | Default | Unit                            |
|-----------------------------------|---------------|----------------------------------------------------|---------|---------------------------------|
| Linear tolerance                  | 1e-005        | Smallest significant length difference             | 1e-5    | Units<br>used<br>in<br>assembly |
| Angular<br>tolerance              | 1e-005        | Smallest significant angle difference              | 1e-5    | Units<br>used<br>in<br>assembly |
| Relative<br>roundoff<br>tolerance | 1e-012        | Smallest significant relative numerical difference | 1e-12   | _                               |

#### **Export Coordinate Systems**

Specify which reference coordinate systems to export. The coordinate systems are independent of constraints between parts. Options include:

- **Do not export coordinate systems** Export no coordinate systems.
- Export only CSs with this prefix Export only coordinate systems with the specified name prefix. If the prefix field is empty, SimMechanics Link exports all reference coordinate systems.

## **Export CAD Assembly from Creo Software**

#### In this section...

"Export CAD Assembly" on page 2-19

"CAD Assembly Export Errors" on page 2-20

#### **Export CAD Assembly**

To export a CAD assembly:

- 1 In the menu bar of the CAD platform, click **Tools**.
- 2 ClickSimMechanics Link > Export.

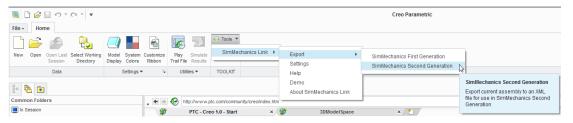

- 3 Click **SimMechanics <Generation>**, where **<Generation>** identifies the desired SimMechanics generation.
- **4** In the dialog box, enter the file name and select a convenient file directory.

SimMechanics Link generates:

· One XML import file.

The file contains the structure and parameters of the CAD assembly. During CAD import, SimMechanics uses the structure and parameters to autogenerate a SimMechanics model.

A set of STL files.

Each STL file specifies the 3-D surface geometry of one CAD part. The STL files are not required to generate the model, but they are required for visualization. If you import a model without the STL files, during model update and simulation Mechanics Explorer displays a blank screen.

## **CAD Assembly Export Errors**

In the event that a CAD export error occurs:

- A dialog box displays an error message. The message identifies the CAD constraints that SimMechanics Link could not translate into joints.
- SimMechanics Link generates an error log file. Refer to the log for more information about the CAD export error. The error message identifies the name and location of an error log file.
- SimMechanics Link generates the XML file. You can import the file to generate a valid SimMechanics model, but the model may not accurately represent the original CAD assembly.
- If SimMechanics Link cannot export one or more STL files, the error message identifies the CAD parts associated with the STL files.

## Register and Use SolidWorks Add-In

This chapter describes how to register SimMechanics Link software to the SolidWorks CAD platform as a SolidWorks add-in. You must complete the registration before you can export a CAD assembly in SimMechanics format.

- · "Register SimMechanics Link with SolidWorks" on page 3-2
- "Mates and Joints" on page 3-5
- "Mate-Joint Mapping in SimMechanics First Generation" on page 3-14
- "Configure SimMechanics Link" on page 3-20
- "Export CAD Assembly from SolidWorks Software" on page 3-24

## Register SimMechanics Link with SolidWorks

#### In this section...

"Software Requirements" on page 3-2

"Register SimMechanics Link" on page 3-2

"Add SimMechanics Link to SolidWorks Menu bar" on page 3-2

"Register SimMechanics Link with Multiple SolidWorks Installations" on page 3-3

"SimMechanics Link Menu" on page 3-4

"Unregister SimMechanics Link" on page 3-4

Before you can export a CAD assembly from the SolidWorks platform, you must register the SimMechanics Link utility with SolidWorks. The registration procedure adds a SimMechanics Link add-in tool to the CAD platform. Use the add-in tool to export a CAD assembly in SimMechanics format.

#### **Software Requirements**

Registration requires that the following two products be installed on your computer:

- SolidWorks
- SimMechanics Link See "Install and Register SimMechanics Link Software"

## Register SimMechanics Link

To register SimMechanics Link with the CAD platform:

- 1 Start a new MATLAB session.
- 2 At the MATLAB command line, enter smlink\_linksw.
- **3** MATLAB displays a message stating that linking was successful. You can close MATLAB.

#### Add SimMechanics Link to SolidWorks Menu bar

SimMechanics Link is now registered as a SolidWorks add-in tool. To use the tool, select the tool as an active add-in:

1 Open SolidWorks.

- 2 In the menu bar, select **Tools** > **Add-Ins**.
- 3 In the Add-Ins dialog box, select SimMechanics Link.

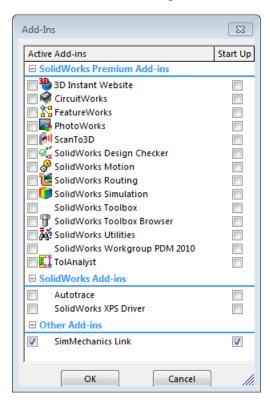

The menu bar of the CAD platform displays a SimMechanics Link menu item.

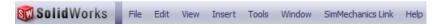

## Register SimMechanics Link with Multiple SolidWorks Installations

If you have multiple SolidWorks installations on your computer, the command smlink\_linksw registers SimMechanics Link with *all* installations.

To add **SimMechanics Link** to the CAD platform menu bar, you must still open each installation of SolidWorks, and select **SimMechanics Link** from the **Tools > Add-Ins** menu.

You can register *one* SimMechanics Link version as a CAD add-in tool. If you have multiple SimMechanics Link versions, you must remove the current registration before adding a new one.

#### SimMechanics Link Menu

Following registration, the menu bar of the CAD platform displays a **SimMechanics Link** menu item. The menu item appears *only* when a CAD assembly (extension .sldasm) is open.

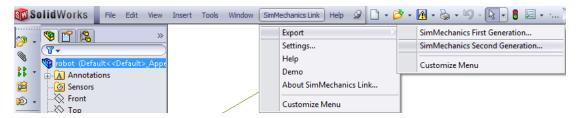

## **Unregister SimMechanics Link**

To unregister the SimMechanics Link add-in from a SolidWorks installation:

• At the MATLAB command line, enter smlink\_unlinksw.

The command removes the add-in from the SolidWorks registry. The SimMechanics Link add-in no longer appears in the menu bar of the CAD platform.

If you have multiple installations of SolidWorks on your computer, the command smlink\_unlinksw removes the SimMechanics Link add-in from *all* installations.

#### Mates and Joints

#### In this section...

"Mates and Entities" on page 3-5

"Joints and Constraints" on page 3-7

"Mate-Joint Mapping" on page 3-10

"Mate-Constraint Mapping" on page 3-12

"Special Mate Translation Cases" on page 3-12

#### **Mates and Entities**

In a SolidWorks assembly, you connect parts using mates. Each mate applies a geometric relationship between mate entities on different parts. Mates include parallel, concentric, and coincident types. Mate entities include points, lines, and surfaces.

Consider the connection between the upper-arm and forearm parts of a robotic arm assembly. This connection allows the two parts to rotate with respect to each other about a single axis and therefore has one rotational degree of freedom. You specify this degree of freedom by applying mates such as:

- One concentric mate between the cylindrical hinge surfaces of the two parts. This
  mate reduces the joint degrees of freedom to two—one translational, along the
  cylindrical axis, and one rotational, about the same axis.
- One coincident mate between two planes normal to the cylindrical axis. This mate removes the translational degree of freedom between the two parts. These can now only rotate about the common hinge axis.

The figure shows the mated surfaces in a CAD robotic arm assembly.

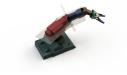

For the purposes of CAD import, SimMechanics software supports these mate entities:

- · Circle/arc ( )
- · Cone 🛦
- Cylinder 📓
- · Line /
- · Plane
- · Point \*

SimMechanics also supports these mates:

- · Angle
- · Coincident
- · Concentric (
- Distance |←>|
- Parallel //
- Perpendicular |

Supported mates are valid only for certain entity pairs. The table shows the entity pairs compatible with the supported mates. This table is symmetric with respect to the diagonal row.

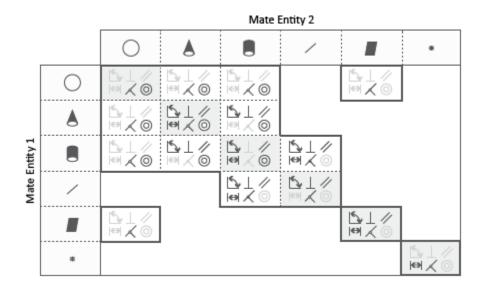

#### **Joints and Constraints**

Joint and Constraint blocks are the SimMechanics equivalent of SolidWorks mates. They apply between two bodies the kinematic constraints that determine how they can move. A Revolute Joint block is an example. This block removes five degrees of freedom between two bodies, allowing them only to rotate about a common axis.

Consider the connection between the upper-arm and forearm parts of the robotic arm assembly. This connection provides a single rotational degree of freedom and therefore is a revolute joint. During CAD import, the mates between the two parts translate into a Revolute Joint block between two rigid body subsystems. The figure shows this joint block in an imported model (polished for clarity).

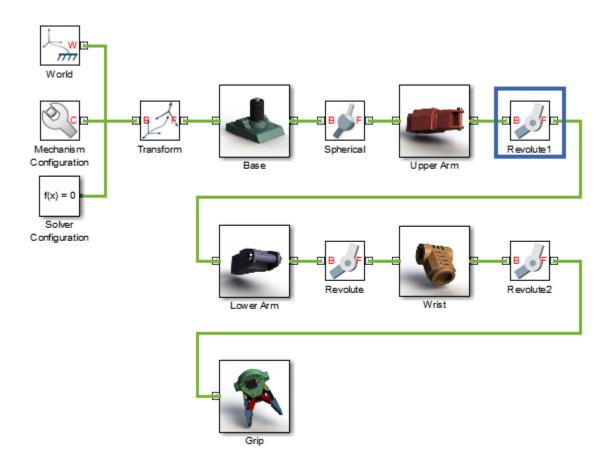

Joint blocks are combinations of joint primitives. Each primitive functions as a building block, providing the joint with a specific number and type of degrees of freedom. Each primitive also provides any modeling capability unique to its degrees of freedom—initial state targets, internal mechanics, actuation, and sensing. Joint primitives can be:

• Prismatic — Joint primitive with one translational DOF. This primitive enables the connected bodies to translate with respect to each other along a single standard axis (X, Y, or Z). The figure shows an example of a prismatic joint.

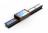

Revolute — Joint primitive with one rotational DOF. This primitive enables the
connected bodies to rotate with respect to each other about a single standard axis (X,
Y, or Z). The figure shows an example of a revolute joint.

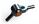

• Spherical — Joint primitive with three rotational DOFs. This primitive enables the connected bodies to rotate with respect to each other about an arbitrary [X Y Z] axis. The figure shows an example of a spherical joint.

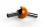

A Joint block can have up to three revolute primitives or, alternatively, one spherical primitive. Each revolute primitive aligns with a different axis in the joint base frame—X, Y, or Z. These are denoted Rx, Ry, and Rz, respectively. The spherical primitive, denoted S, enables rotation about a general axis [X, Y, Z] in the joint base frame.

Similarly, a Joint block can also have up to three prismatic primitives. Each primitive aligns with a different axis in the joint base frame—X, Y, or Z. These are denoted Px, Py, and Pz, respectively. The table shows the Joint blocks that CAD mates can translate into, the joint primitives the blocks contain, and the degrees of freedom they provide. T and R denote translational and rotational DOFs.

| Joint Block       | Joint Primitives                  | Joint DOFs |
|-------------------|-----------------------------------|------------|
| 6-DOF Joint       | Px Py Pz Rx Ry Rz S               | 3 T + 3 R  |
| Cartesian Joint   | Px Py Pz Rx Ry Rz S               | 3 T + O R  |
| Cylindrical Joint | Px Py <b>Pz</b> Rx Ry <b>Rz</b> S | 1T+1R      |
| Planar Joint      | Px Py Pz Rx Ry Rz S               | 2T+1R      |
| Prismatic Joint   | Px Py <b>Pz</b> Rx Ry Rz S        | 1T+0R      |
| Rectangular Joint | <b>Px Py</b> Pz Rx Ry Rz S        | 2 T + 0 R  |
| Revolute Joint    | Px Py Pz Rx Ry <b>Rz</b> S        | 0T+1R      |
| Spherical Joint   | Px Py Pz Rx Ry Rz <b>S</b>        | 0 T + 3 R  |
| Telescoping Joint | Px Py <b>Pz</b> Rx Ry Rz <b>S</b> | 1T+3R      |
| Universal Joint   | Px Py Pz <b>Rx Ry</b> Rz S        | 0 T + 2 R  |
| Weld Joint        | Px Py Pz Rx Ry Rz S               | 0 T + 0 R  |

By defining the relative degrees of freedom between two bodies, Joint blocks partially determine how these bodies can move with respect to each other. Constraint blocks enable you to impose additional restrictions on their motion. CAD mates can translate into these Constraint blocks:

- · Angle Constraint
- · Distance Constraint

## **Mate-Joint Mapping**

The table shows the Joint blocks that different mate combinations map into. Different mate combinations can map into the same joint. This happens if the mate combinations provide the same degrees of freedom between the parts they join. For a legend of the icons in the table, see "Mates and Entities" on page 3-5.

CAD Mates

|                    |             |                      |             | CAD MIGLES           |             |            |  |
|--------------------|-------------|----------------------|-------------|----------------------|-------------|------------|--|
|                    |             | Mat                  | te I        | Mat                  | Mate II     |            |  |
|                    |             | Type                 | Entity Pair | Туре                 | Entity Pair | Conditions |  |
|                    | Cartesian   | //                   |             | 11                   |             |            |  |
|                    | Cylindrical | ~                    | / /         |                      |             |            |  |
|                    |             | 0                    |             |                      |             |            |  |
|                    | Planar      | X                    |             |                      |             |            |  |
|                    | Prismatic   | 0                    |             | ⋌ or <sub>l</sub> ⇔l |             | 1          |  |
|                    |             | 0                    |             | or ⊥                 | -           |            |  |
| _                  |             | ~                    | 1 1         | ∠ or  ⇔              |             | 2          |  |
| s Join             |             | ~                    | 1 1         | ≦ or ⊥               |             |            |  |
| SimMechanics Joint |             | ∠ or <sub>l</sub> ⇔l |             | ∠ or  ⇔              |             | 3          |  |
| mMe                | Rectangular | ∠ or l⇔l             |             | [5, //, or ⊥         |             |            |  |
| 7                  |             | ∠ or leal            |             | 11                   | / /         |            |  |
|                    | Revolute    | 0                    |             | ∠ or  e϶             |             | 4          |  |
|                    |             |                      | 1 1         | ∠ or  e϶             |             | 5          |  |
|                    |             | ~                    |             | ~                    |             |            |  |
|                    | Spherical   | ~                    |             |                      |             |            |  |
|                    | Universal   | X                    |             |                      | -           |            |  |
|                    |             | ~                    |             |                      | / /         |            |  |

Mate pairs marked with a note number must satisfy additional requirements. This list outlines these requirements:

1 Cylinder axes in mate I must be parallel to planes in mate II.

- **2** Lines in mate I must be parallel to planes in mate II.
- **3** Planes in mate I must not be parallel to planes in mate II.
- **4** Cylinder axes in mate I must be perpendicular to planes in mate II.
- 5 Lines in mate I must be perpendicular to planes in mate II.

## **Mate-Constraint Mapping**

The table shows the Constraint blocks that different mate combinations map into. Different mates map into the same Constraint block if they provide the same degrees of freedom. Angle mates must have values of 0, 90, 180, or 270 degrees. Other mate settings are not supported. For a legend of the icons in the table, see "Mates and Entities" on page 3-5.

CAD Mate

|                         |                          | CAD Mate |                              |             |  |  |
|-------------------------|--------------------------|----------|------------------------------|-------------|--|--|
|                         |                          | Type     | Entity Pairs                 | Setting     |  |  |
| int                     | Angle<br>(Perpendicular) | 5        | <b>***</b> 88 && //          | 90° or 270° |  |  |
| onstra                  |                          |          | <b>** ** ** ** * * * * *</b> |             |  |  |
| SimMechanics Constraint | Angle<br>(Parallel)      | 5        | ## 88 AA //                  | 0°          |  |  |
| mMech                   |                          | //       | <b>** ** ** ** * * * * *</b> |             |  |  |
| Si                      | Distance                 | €→       | • •                          |             |  |  |

## **Special Mate Translation Cases**

The lack of mates between parts, combinations of mates that fully constrain two parts, and unsupported mates are special translation cases. Here is how SimMechanics software handles these cases:

• Unsupported mates between parts translate into rigid connections between rigid bodies. The rigid connections can be in the form of Weld Joint blocks or direct frame connection lines between the rigid bodies. These connections are meant to be temporary. After CAD import, search your model for rigid connections and, if appropriate, replace them with other Joint and Constraint blocks.

- Mate combinations that fully constrain two parts translate into rigid connections between two rigid bodies. The rigid connections can be in the form of Weld Joint blocks or direct frame connection lines between the rigid bodies. These rigid connections accurately model the degrees of freedom between the two bodies and do not need to be replaced.
- The absence of a mate between a part and the rest of the assembly translates into a 6-DOF Joint block between a rigid body and the World frame. This joint block provides the rigid body the six degrees of freedom that the CAD part has within the CAD assembly.

## Mate-Joint Mapping in SimMechanics First Generation

#### In this section...

"Degrees of Freedom in SimMechanics" on page 3-14

"CAD Mate - SimMechanics Joint Mapping" on page 3-14

"Supported Constraint Entity" on page 3-15

"Supported Constraint Entity Combinations" on page 3-15

"Supported SimMechanics Joints" on page 3-18

"Limitations" on page 3-19

In SolidWorks, unmated parts have six mechanical degrees of freedom (DoFs) that describe how the parts can move with respect to each other. Of the six degrees of freedom, three are rotational and three are translational. Applying a mate between two parts eliminates degrees of freedom between the two parts. Mates can remove between zero and six degrees of freedom.

#### **Degrees of Freedom in SimMechanics**

SimMechanics assigns six degrees of freedom to an unconstrained rigid body. The unconstrained rigid body behaves as a free body — it can rotate and translate, about or along three mutually orthogonal axes. The following table lists the degrees of freedom of a rigid body in different configurations.

| Rigid Body Condition                                    | Degrees of Freedom                                         |
|---------------------------------------------------------|------------------------------------------------------------|
| Not connected to joints, constraints, or<br>World Frame | 0                                                          |
| Connected to Joints or Constraints blocks               | Add degrees of freedom as specified by joint or constraint |

#### CAD Mate - SimMechanics Joint Mapping

During CAD export, SimMechanics Link maps SolidWorks mates between parts to SimMechanics joints between rigid bodies. CAD mates and SimMechanics joints do not follow a one-to-one correspondence — multiple mates can map into a single joint. All SimMechanics joints contain a combination of three joint primitives: Prismatic, Revolute,

and Spherical. The Weld Joint block contains zero joint primitives, and therefore zero degrees of freedom. The following table identifies the degrees of freedom of each joint primitive.

| Primitive | Abbreviation | Motion Type   | Number of DoFs |
|-----------|--------------|---------------|----------------|
| Prismatic | P            | Translational | 1              |
| Revolute  | R            | Rotational    | 1              |
| Spherical | S            | Rotational    | 3              |

## **Supported Constraint Entity**

Depending on the constraint combination, SimMechanics Link utility supports the following Inventor constraint entities:

| Entity      | Description                               |
|-------------|-------------------------------------------|
| Circle/Arc  | Circular edge/arc sketch segment*         |
| Ellipse/Arc | Elliptical edge/arc sketch segment*       |
| Cone        | Conical face                              |
| Cylinder    | Cylindrical face                          |
| Line        | Linear edge/sketch segment/reference axis |
| Plane       | Reference plane or planar face            |
| Point       | Vertex/sketch point/reference point       |

<sup>\*</sup> A complete circle or ellipse is a special case of a circular or elliptical arc.

## **Supported Constraint Entity Combinations**

The following sections list the constraint-entity combinations that SimMechanics Link supports for different constraint types.

**Note:** If the SimMechanics Link exporter cannot translate a constraint–constraint entity combination into a supported SimMechanics joint with DoFs, it converts the combination into a weld (W) primitive.

#### **Coincident Constraint**

The following table identifies supported constraint-entity combinations for the Coincident constraint. A # indicates the combination is supported.

|               |            |       | Mate-Entity 2 |       |          |      |                |
|---------------|------------|-------|---------------|-------|----------|------|----------------|
|               |            | Point | Line          | Plane | Cylinder | Cone | Circle/<br>Arc |
| Mate-Entity 1 | Point      | #     |               |       |          |      |                |
|               | Line       |       | #             | #     |          |      |                |
|               | Plane      |       | #             | #     |          |      | #              |
|               | Cylinder   |       |               |       | #        | #    | #              |
|               | Cone       |       |               |       | #        | #    | #              |
|               | Circle/Arc |       |               | #     | #        | #    | #              |

#### **Concentric Mate**

The following table identifies supported constraint-entity combinations for the Concentric mate. A # indicates the combination is supported.

|               |            | Mate-Entity 2 |      |       |          |      |                |
|---------------|------------|---------------|------|-------|----------|------|----------------|
|               |            | Point         | Line | Plane | Cylinder | Cone | Circle/<br>Arc |
| Mate-Entity 1 | Point      |               |      |       |          |      |                |
|               | Line       |               |      |       | #        | #    | #              |
|               | Plane      |               |      | #     |          |      |                |
|               | Cylinder   |               | #    |       | #        | #    | #              |
|               | Cone       |               | #    |       | #        | #    | #              |
|               | Circle/Arc |               | #    |       | #        | #    | #              |

#### Perpendicular Mate

The following table identifies supported constraint-entity combinations for the Perpendicular mate. A # indicates the combination is supported.

|  | Mate-Entity 2 |
|--|---------------|
|  |               |

|               |            | Point | Line | Plane | Cylinder | Cone | Circle/<br>Arc |
|---------------|------------|-------|------|-------|----------|------|----------------|
| Mate-Entity 1 | Point      |       |      |       |          |      |                |
|               | Line       |       | #    | #     |          |      |                |
|               | Plane      |       | #    | #     |          |      |                |
|               | Cylinder   |       |      |       |          |      |                |
|               | Cone       |       |      |       |          |      |                |
|               | Circle/Arc |       |      |       |          |      |                |

#### **Parallel Mate**

The following table identifies supported constraint-entity combinations for the Parallel mate. A # indicates the combination is supported.

|               |            | Mate-Entity 2 |      |       |          |      |                |
|---------------|------------|---------------|------|-------|----------|------|----------------|
|               |            | Point         | Line | Plane | Cylinder | Cone | Circle/<br>Arc |
| Mate-Entity 1 | Point      |               |      |       |          |      |                |
|               | Line       |               | #    | #     |          |      |                |
|               | Plane      |               | #    | #     |          |      |                |
|               | Cylinder   |               |      |       | #        |      |                |
|               | Cone       |               |      |       |          | #    |                |
|               | Circle/Arc |               |      |       |          |      |                |

#### **Distance Mate**

The following table identifies supported constraint-entity combinations for the Distance mate. A # indicates the combination is supported.

|               |       |       | Mate-Entity 2 |       |          |      |                |
|---------------|-------|-------|---------------|-------|----------|------|----------------|
|               |       | Point | Line          | Plane | Cylinder | Cone | Circle/<br>Arc |
| Mate-Entity 1 | Point | #     |               | #     |          |      |                |
|               | Line  |       |               | #     |          |      |                |

|  | Plane      | # | # | # |  |  |
|--|------------|---|---|---|--|--|
|  | Cylinder   |   |   |   |  |  |
|  | Cone       |   |   |   |  |  |
|  | Circle/Arc |   |   |   |  |  |

#### **Angle Mate**

The following table identifies supported constraint-entity combinations for the Angle mate. A # indicates the combination is supported.

|               |            | Mate-Entity 2 |      |       |          |      |                |
|---------------|------------|---------------|------|-------|----------|------|----------------|
|               |            | Point         | Line | Plane | Cylinder | Cone | Circle/<br>Arc |
| Mate-Entity 1 | Point      |               |      |       |          |      |                |
|               | Line       |               | #    |       |          |      |                |
|               | Plane      |               |      | #     |          |      |                |
|               | Cylinder   |               |      |       |          |      |                |
|               | Cone       |               |      |       |          |      |                |
|               | Circle/Arc |               |      |       |          |      |                |

## **Supported SimMechanics Joints**

The SimMechanics Link utility supports the following SimMechanics joint-primitive combinations.

| Primitive Combination | SimMechanics Block |
|-----------------------|--------------------|
| P                     | Prismatic          |
| PP                    | In-Plane           |
| PPP                   | Custom Joint       |
| PPPR                  | Custom Joint       |
| S                     | Spherical          |
| R-S                   | Revolute-Spherical |
| R                     | Revolute           |

| Primitive Combination | SimMechanics Block  |
|-----------------------|---------------------|
| PR                    | Cylindrical         |
| PPR                   | Planar              |
| PPPS                  | Six-DoF             |
| R-R                   | Revolute-Revolute   |
| S-S                   | Spherical-Spherical |
| W                     | Weld                |

#### **Tips for Specific Mates**

- · The point-point coincident mate maps onto a spherical joint.
- The point-point distance mate maps onto a spherical-spherical massless connector.

#### Limitations

The following limitation applies to CAD export from SolidWorks.

#### Weld is Default Joint

If the SimMechanics Link utility fails to translate a CAD constraint, a Weld joint replaces the constraint.

#### **Restriction on Point-Point Distance Mate**

For SimMechanics Link to successfully map the CAD point-point distance mate onto a SimMechanics spherical-spherical massless connector, the mate must not connect to any other mates.

## **Configure SimMechanics Link**

#### In this section...

"SimMechanics Link Settings" on page 3-20

"Dialog Box" on page 3-20

#### **SimMechanics Link Settings**

The SimMechanics Link add-in tool provides a Settings option. Use the option to specify:

- · Tolerances linear, angular, and relative
- Coordinate systems to export

To access the Settings parameters:

- **1** Open the assembly to export.
- 2 In the menu bar, click SimMechanics Link > Settings.

The Settings dialog box opens.

#### **Dialog Box**

The dialog box contains four panes:

- Message Describes the purpose of the dialog box. The Message box is inactive.
- Solve Subassemblies Using Determines whether to export a subassembly as a rigid or flexible system.
- **Assembly Tolerances** Specifies linear, angular, and relative tolerances of exported assembly.
- Export Coordinate Systems Determines what coordinate systems to export.

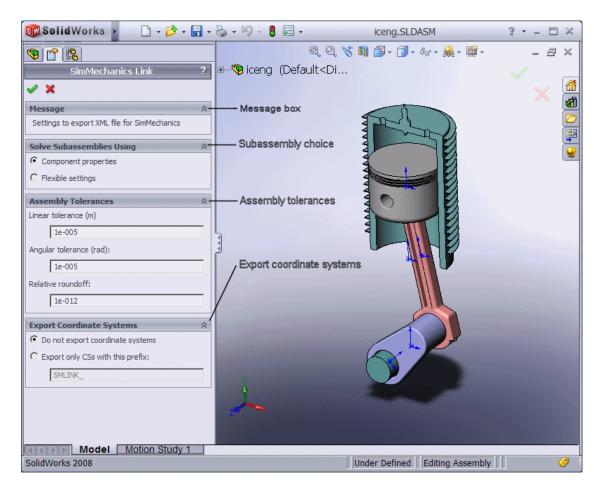

Save, Close, and Help Buttons

| Click    | То                                                         |
|----------|------------------------------------------------------------|
| <b>✓</b> | Save your settings and close the settings dialog box       |
| ×        | Close the settings dialog box without saving your settings |
| ?        | Open online SimMechanics Link help                         |

#### Solve Subassemblies Using

Select how to export CAD subassemblies.

- Component properties Treat rigid subassemblies as rigid, and flexible subassemblies as flexible.
- **Flexible settings** Treat *all* subassemblies as flexible. This setting applies does not affect the original CAD assembly.

## Make Subassemblies Rigid or Flexible in SolidWorks

Subassemblies can be rigid or flexible. Rigid subassemblies behave as a single rigid body. Flexible subassemblies behave as a multibody subsystem. To make a subassembly rigid or flexible:

- 1 Right-click the subassembly.
- 2 Click Component > Properties.
- 3 Select between **Flexible** and **Rigid** options.

Select **Rigid** only if the motion between subassembly parts is not important in SimMechanics.

#### **Assembly Tolerances**

Enter the export tolerances for a CAD assembly. During the conversion of CAD constraints to SimMechanics joints, SimMechanics Link compares the spacing, alignment, and relative numerical errors with the export tolerances.

| Field                             | Default Value | Purpose                                            | Default | Unit         |
|-----------------------------------|---------------|----------------------------------------------------|---------|--------------|
| Linear<br>tolerance               | 1e-005        | Smallest significant length difference             | 1e-5    | meter (m)    |
| Angular<br>tolerance              | 1e-005        | Smallest significant angle difference              | 1e-5    | radian (rad) |
| Relative<br>roundoff<br>tolerance | 1e-012        | Smallest significant relative numerical difference | 1e-12   | _            |

#### **Export Coordinate Systems**

Specify which reference coordinate systems to export. The reference coordinate systems are independent of mates between parts. Options include:

- Do not export coordinate systems Export no coordinate systems.
- Export only CSs with this prefix Export only coordinate systems with the specified name prefix. If the prefix field is empty, SimMechanics Link exports all reference coordinate systems.

## **Export CAD Assembly from SolidWorks Software**

# In this section... "Export CAD Assembly" on page 3-24 "CAD Assembly Export Errors" on page 3-25

## **Export CAD Assembly**

To export a CAD assembly:

- 1 In the menu bar of the CAD platform, click **SimMechanics Link**.
- 2 Click Export > SimMechanics < Generation >, where < Generation > identifies the desired SimMechanics generation.

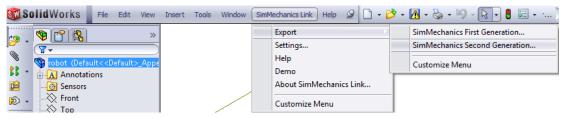

**3** In the dialog box, enter the file name and select a convenient file directory.

SimMechanics Link generates:

· One XML import file.

The file contains the structure and parameters of the CAD assembly. During CAD import, SimMechanics uses the structure and parameters to autogenerate a SimMechanics model.

A set of STL files.

Each STL file specifies the 3-D surface geometry of one CAD part. The STL files are not required to generate the model, but they are required for visualization. If you import a model without the STL files, during model update and simulation Mechanics Explorer displays a blank screen.

## **CAD Assembly Export Errors**

In the event that a CAD export error occurs:

- A dialog box displays an error message. The message identifies the CAD constraints that SimMechanics Link could not translate into joints.
- SimMechanics Link generates an error log file. Refer to the log for more information about the CAD export error. The error message identifies the name and location of an error log file.
- SimMechanics Link generates the XML file. You can import the file to generate a valid SimMechanics model, but the model may not accurately represent the original CAD assembly.
- If SimMechanics Link cannot export one or more STL files, the error message identifies the CAD parts associated with the STL files.

# **Function Reference**

## smlink\_linkinv

Register and link SimMechanics Link software as Autodesk Inventor add-in

## **Syntax**

smlink linkinv

## **Description**

smlink\_linkinv registers and links SimMechanics Link software as an add-in to Autodesk Inventor. Execute this function before you attempt to use SimMechanics Link software with Autodesk Inventor.

## **Output Arguments**

A message indicating that the registration and linking have worked, with the location of the add-in module, if registration and linking succeed.

An error message describing the failure, if registration and linking do not succeed.

## **Definitions**

Linking is associating a version of a CAD platform with a SimMechanics Link installation.

Depending on the CAD platform and if you use the Windows® operating system, linking a CAD platform can involve registering one of the executable SimMechanics Link libraries with Windows.

Registering is entering an executable module or library in the Windows registry.

## **More About**

"Install and Register SimMechanics Link Software"

### **See Also**

smlink\_unlinkinv

## smlink\_linksw

Register and link SimMechanics Link software as SolidWorks add-in

### **Syntax**

smlink linksw

### **Description**

smlink\_linksw registers and links SimMechanics Link software as an add-in to SolidWorks. Execute this function before you attempt to use SimMechanics Link software with SolidWorks.

### **Output Arguments**

A message indicating that the linking has worked, with the location of the add-in module, if registration and linking succeed.

An error message describing the failure, if registration and linking do not succeed.

### **Definitions**

Linking is associating a version of a CAD platform with a SimMechanics Link installation.

Depending on the CAD platform and if you use the Windows operating system, linking a CAD platform can involve registering one of the executable SimMechanics Link libraries with Windows.

Registering is entering an executable module or library in the Windows registry.

### **More About**

"Install and Register SimMechanics Link Software"

### **See Also**

smlink\_unlinksw

# smlink\_unlinkinv

Unlink SimMechanics Link software as Autodesk Inventor add-in

### **Syntax**

smlink\_unlinksw

### **Description**

smlink\_unlinksw unlinks SimMechanics Link software as an add-in to Autodesk Inventor.

### **Output Arguments**

A message indicating that the unlinking has worked, with the location of the add-in module, if unlinking succeeds.

An error message describing the failure, if unlinking does not succeed.

### **Definitions**

Linking is associating a version of a CAD platform with a SimMechanics Link installation.

Depending on the CAD platform and if you use the Windows operating system, linking a CAD platform can involve registering one of the executable SimMechanics Link libraries with Windows.

Registering is entering an executable module or library in the Windows registry.

### More About

"Install and Register SimMechanics Link Software"

### **See Also**

smlink\_linkinv

# smlink\_unlinksw

Unlink SimMechanics Link software as SolidWorks add-in

### **Syntax**

smlink\_unlinksw

### **Description**

smlink\_unlinksw unlinks SimMechanics Link software as an add-in to SolidWorks.

### **Output Arguments**

A message indicating that the unlinking has worked, with the location of the add-in module, if unlinking succeeds.

An error message describing the failure, if unlinking does not succeed.

### **Definitions**

Linking is associating a version of a CAD platform with a SimMechanics Link installation.

Depending on the CAD platform and if you use the Windows operating system, linking a CAD platform can involve registering one of the executable SimMechanics Link libraries with Windows.

Registering is entering an executable module or library in the Windows registry.

### More About

• "Install and Register SimMechanics Link Software"

### **See Also**

smlink\_linksw

# API — Alphabetical List

# pmit\_add\_cadcs

Add coordinate system to handle object of PmitCadModelH class

# **Description**

PmitError = pmit\_add\_cadcs(PmitCadModelH pmitCadModelH, PmitCadCSH
pmitCadCSH) returns an error status PmitError.

With pmit\_add\_cadcs, you can add a coordinate system to a handle object of PmitCadModelH class that represents an API CAD model.

### **Input Arguments**

### pmitCadModelH

Handle object of PmitCadModelH class representing an API CAD model

#### **Default:**

### pmitCadCSH

Handle object of PmitCadCSH class representing a coordinate system on an API CAD model

#### **Default:**

### See Also

PmitCadCSH | pmit\_create\_cadcs | PmitError

# pmit\_add\_constrain

Add constraint to handle object of PmitCadModelH class

# **Syntax**

PmitError = pmit\_add\_constrain(PmitCadModelH pmitCadModelH,
PmitConstrainH pmitConstrainH)

### **Description**

PmitError = pmit\_add\_constrain(PmitCadModelH pmitCadModelH,
PmitConstrainH pmitConstrainH) returns an error status PmitError.

With pmit\_add\_constrain, you can add a constraint to a handle object of PmitCadModelH class that represents an API CAD model.

### **Input Arguments**

### pmitCadModelH

 $Handle\ object\ of\ {\tt PmitCadModelH}\ class\ representing\ an\ API\ CAD\ model$ 

### **Default:**

### pmitConstrainH

Handle object of PmitConstrainH class representing an API CAD model constraint

#### **Default:**

### See Also

PmitCadModelH | PmitConstrainH | PmitError

# pmit\_add\_refincadmodel

Add object of PmitCadModelRefH class to object of PmitCadModelH class

### **Syntax**

PmitError = pmit\_add\_refincadmodel(PmitCadModelH pmitCadModelH,
PmitCadModelRefH pmitCadModelrefH)

# **Description**

PmitError = pmit\_add\_refincadmodel(PmitCadModelH pmitCadModelH,
PmitCadModelRefH pmitCadModelrefH) returns an error status PmitError.

With pmit\_add\_refincadmodel, you can add an object of PmitCadModelRefH class to an object of PmitCadModelH class, in order to reference a CAD model in an API CAD model hierarchy.

### **Input Arguments**

#### pmitCadModelH

 $Handle\ object\ of\ {\tt PmitCadModelH}\ class\ representing\ an\ API\ CAD\ model$ 

#### **Default:**

#### pmitCadModelrefH

Handle object of PmitCadModelRefH class referencing a CAD model in an API CAD model hierarchy

#### Default:

### See Also

PmitCadModelH | PmitCadModelRefH | PmitError

# pmit\_add\_refincomp

Add object of PmitCadModelRefH class at end of object of PmitAssemCompH class

### **Syntax**

PmitError = pmit\_add\_refincomp(PmitAssemCompH pmitAssemComp,
PmitCadModelRefH pmitCadModelrefH)

### **Description**

PmitError = pmit\_add\_refincomp(PmitAssemCompH pmitAssemComp,
PmitCadModelRefH pmitCadModelrefH) returns an error status PmitError.

With pmit\_add\_refincomp, you can add an object of PmitCadModelRefH class at the end of an object of PmitAssemCompH class, in order to reference an element in an API CAD hierarchy. You construct the full reference with a chain of objects of PmitCadModelRefH class. Make the chain as long as needed to reach the desired element in the hierarchy.

### Input Arguments

### pmitAssemComp

Handle object of PmitAssemCompH class representing a component in an API CAD model

#### **Default:**

### pmitCadModelrefH

Handle object of PmitCadModelRefH class referencing a CAD model in an API CAD model hierarchy

#### **Default:**

### See Also

PmitAssemCompH | PmitCadModelRefH | PmitError

# **PmitAssemCompH**

Handle object type to represent component in API CAD model

# **Description**

PmitAssemCompH is a C language opaque type.

A variable of this type is a handle object created when you instantiate a SimMechanics Link API object representing an API CAD assembly component.

### See Also

```
pmit_add_refincomp | pmit_create_assemcomp |
pmit_create_assemcomp_fromstr | pmit_create_constrain | PmitError
```

# PmitCad2SMH

Handle object type to represent API-to-XML translator

# **Description**

PmitCad2SMH is a C language opaque type.

A variable of this type is a handle object created when you instantiate a SimMechanics Link API object that translates an API CAD model into XML.

### See Also

pmit\_create\_cad2sm | PmitError | pmit\_set\_tolerances | pmit\_write\_xml

# **PmitCadCSH**

Handle object type to represent coordinate system

# **Description**

PmitCadCSH is a C language opaque type.

A variable of this type is a handle object created when you add a coordinate system to a SimMechanics Link API object representing an API CAD model.

### See Also

pmit\_add\_cadcs | pmit\_create\_cadcs | PmitError

# **PmitCadModelH**

Handle object type to represent API CAD model

# **Description**

PmitCadModelH is a C language opaque type.

A variable of this type is a handle object created when you instantiate a SimMechanics Link API object representing an API CAD model of an assembly or assembly part.

### See Also

```
pmit_add_constrain | pmit_add_refincadmodel |
pmit_cadmodel_setfilename | pmit_cadmodelref_getcadmodel
| pmit_create_assemcomp_fromstr | pmit_create_cad2sm |
pmit_create_cadmodel | pmit_create_cadmodelref | PmitError
```

# **PmitCadModelRefH**

Handle object type to reference a CAD model in API CAD model hierarchy

# **Description**

PmitCadModelRefH is a C language opaque type.

A variable of this type is a handle object created when you instantiate a SimMechanics Link API object referencing an API CAD model component.

### See Also

```
pmit_add_refincadmodel | pmit_add_refincomp |
pmit_cadmodelref_getcadmodel | pmit_create_cadmodelref |
PmitError | pmit_get_reffixedstatus | pmit_get_refflexiblestatus |
pmit set reffixedstatus | pmit set refflexiblestatus
```

# pmit\_cadmodel\_setfilename

Specify body geometry file name for handle object of PmitCadModelH class

### **Syntax**

PmitError = pmit\_cadmodel\_setfilename(PmitCadModelH pmitCadModelH,
const char\* fileName)

### **Description**

PmitError = pmit\_cadmodel\_setfilename(PmitCadModelH pmitCadModelH, const char\* fileName) returns an error status PmitError.

With pmit\_cadmodel\_setfilename, specify the STL body geometry file name for a handle object of PmitCadModelH class representing an API CAD model.

The body geometry file carries no units. This body geometry is interpreted with the units defined for the API session.

### Input Arguments

### pmitCadModelH

Handle object of PmitCadModelH class representing an API CAD model

#### **Default:**

#### fileName

String specifying STL body geometry file name

#### **Default:**

### See Also

PmitCadModelH | PmitError | pmit\_set\_units

# pmit\_cadmodelref\_getcadmodel

Get object of PmitCadModelH class from children of object of PmitCadModelRefH class

### **Syntax**

PmitError = pmit\_cadmodelref\_getcadmodel(PmitCadModelH\*
pmitCadModelHOut, PmitCadModelRefH cadModelRefH)

### **Description**

PmitError = pmit\_cadmodelref\_getcadmodel(PmitCadModelH\*
pmitCadModelHOut, PmitCadModelRefH cadModelRefH) returns an error status
PmitError.

With pmit\_cadmodelref\_getcadmodel, you can get an object of PmitCadModelH class that represents an API CAD model from whatever is referenced by an object of PmitCadModelRefH class.

### Input Arguments

### cadMode1RefH

Handle object of PmitCadModelRefH class referencing a CAD model in an API CAD model hierarchy

**Default:** 

### **Output Arguments**

#### pmitCadModelHOut

Handle object of PmitCadModelH class representing an API CAD model

### See Also

PmitCadModelH | PmitCadModelRefH | PmitError

# $pmit\_connect to\_matlab$

Connect to MATLAB session

# **Syntax**

```
PmitError = pmit_connectto_matlab()
```

# **Description**

PmitError = pmit\_connectto\_matlab() returns an error status PmitError.

### See Also

```
pmit_disconnectfrom_matlab | PmitError | pmit_open_demo |
pmit_open_help
```

### **PmitConstrainH**

Handle object type to represent constraint

# **Description**

PmitConstrainH is a C language opaque type.

A variable of this type is a handle object created when you add a constraint to a SimMechanics Link API object representing an API CAD model.

### See Also

pmit\_add\_constrain | PmitConstrainType | pmit\_create\_constrain |
PmitError

# **PmitConstrainType**

Enumerated type for specifying constraint type

# **Description**

PmitConstrainType is a C language enumerated type.

A variable of this type is defined when you create a constraint in a SimMechanics Link API CAD model.

These are the variable's allowed enumerated values.

| Value                             | Constraint Type                                                                                                    |
|-----------------------------------|----------------------------------------------------------------------------------------------------|
| PMIT_CON_UNKNOWN = -1             | Unknown                                                                                                    |
| ${\tt PMIT\_CON\_COINCIDENT} = 0$ | Coincident points                                                                                                    |
| PMIT_CON_CONCENTRIC               | Concentric circles or circular arcs                                                                                      |
| PMIT_CON_PERPEND                  | Perpendicular lines or planes                                                                                            |
| PMIT_CON_PARALLEL                 | Parallel lines or planes                                                                                                 |
| PMIT_CON_TANGENT                  | Tangent curves or surfaces                                                                                               |
| PMIT_CON_DISTANCE                 | Fixed distance between points                                                                                            |
| PMIT_CON_ANGLE                    | Fixed angle between lines                                                                                                |
| PMIT_CON_FULL                     | Fully fixing one body's position and orientation with respect to another body. Kinematically equivalent to a rigid weld. |

### See Also

pmit\_add\_constrain | PmitConstrainH | pmit\_create\_constrain | PmitError

# pmit\_create\_assemcomp

Create object of PmitAssemCompH class

# **Syntax**

PmitError = pmit\_create\_assemcomp(PmitAssemCompH\* const pmitAssemCompHOut)

### **Description**

PmitError = pmit\_create\_assemcomp(PmitAssemCompH\* const pmitAssemCompHOut) returns an error status PmitError.

With pmit\_create\_assemcomp, you can create an object of PmitAssemCompH class in order to reference child models in the hierarchy of other API CAD models.

### **Output Arguments**

### pmitAssemCompHOut

Handle object of PmitAssemCompH class representing a component in an API CAD model

### See Also

PmitAssemCompH | PmitError

# pmit\_create\_assemcomp\_fromstr

Create object of PmitAssemCompH class

### **Syntax**

# **Description**

PmitError = pmit\_create\_assemcomp\_fromstr(PmitAssemCompH\* const
pmitAssemCompHOut, const char\* compName, PmitCadModelH parentModelH)
returns an error status PmitError.

With pmit\_create\_assemcomp\_fromstr, you can create, from its string representation, an object of PmitAssemCompH class that represents an API CAD model component.

### **Input Arguments**

#### compName

String specifying name of component

**Default:** 

### parentModelH

Handle object of class PmitCadModelH representing an API CAD model

**Default:** 

### **Output Arguments**

### pmitAssemCompHOut

 $Handle\ object\ of\ {\tt PmitAssemCompH}\ class\ representing\ a\ component\ in\ an\ API\ CAD\ model$ 

### **See Also**

PmitAssemCompH | PmitCadModelH | PmitError

# pmit\_create\_cad2sm

Create object of PmitCad2SMH class

### **Syntax**

PmitError = pmit\_create\_cad2sm(PmitCad2SMH\* const pmitCad2SMHOut,
PmitCadModelH const pmitCadModelH, const char\* createdUsing, const
char\* createdFrom, const char\* createdOn, const char\* createdBy,
const char\* name)

### **Description**

PmitError = pmit\_create\_cad2sm(PmitCad2SMH\* const pmitCad2SMHOut, PmitCadModelH const pmitCadModelH, const char\* createdUsing, const char\* createdFrom, const char\* createdOn, const char\* createdBy, const char\* name) returns an error status PmitError.

With pmit\_create\_cad2sm, you can create an object of PmitCad2SMH class to represent an API-to-XML CAD model translator. The header information that you specify in the inputs is written to the final XML file.

### Input Arguments

### pmitCadModelH

Handle object of PmitCadModelH class representing an API CAD model

#### **Default:**

### createdUsing

String naming the exporter

#### **Default:**

#### createdFrom

String naming the source CAD platform or other external application

#### **Default:**

#### created0n

String specifying date that the object was created

### **Default:**

### createdBy

String specifying name of user creating the object

#### **Default:**

#### name

String naming the assembly model

#### **Default:**

### **Output Arguments**

### pmitCad2SMHOut

Handle object of PmitCad2SMH class representing an API-to-XML translator object

### See Also

PmitCad2SMH | PmitCadModelH | PmitError | pmit\_write\_xml

### **Tutorials**

• "A Custom Exporter Module Example"

# pmit\_create\_cadcs

Create object of PmitCadCSH class

### **Syntax**

PmitError = pmit\_create\_cadcs(PmitCadCSH\* const pmitCadCSHOut, const char\* name, const char\* nodeID, double rotation[9], double trans[3])

### **Description**

PmitError = pmit\_create\_cadcs(PmitCadCSH\* const pmitCadCSHOut, const char\* name, const char\* nodeID, double rotation[9], double trans[3]) returns an error status PmitError.

With pmit\_create\_cadcs, you can create an object of PmitCadCSH class to represent a coordinate system in an API CAD model.

### **Input Arguments**

#### name

String naming the coordinate system

#### **Default:**

#### nodeID

String uniquely identifying the coordinate system for associativity purposes

#### Default:

#### rotation

Double-type real rotation 9-vector specifying rotational transformation of the origin of this coordinate system with respect to its parent CAD model.

#### **Default:**

#### trans

Double-type real 3-vector specifying translation of the origin of this coordinate system with respect to its parent CAD model.

#### **Default:**

### **Output Arguments**

### pmitCadCSHOut

Handle object of PmitCadCSH class representing a coordinate system in an API CAD model

### More About

### **Orthogonal Matrix**

A matrix R is orthogonal if it satisfies the matrix multiplication rule  $R^{T}*R = R*R^{T} = 1$ , where I is the identity matrix.

#### Rotational Transformation: Rotation Matrix and Rotation Vector

The rotation vector input is a 9-vector, defined from the 3-by-3 orthogonal rotation matrix R, that represents the rotational orientation of a CAD model component with respect to its parent CAD model.

$$R = \begin{pmatrix} R_{11} & R_{12} & R_{13} \\ R_{21} & R_{22} & R_{23} \\ R_{31} & R_{32} & R_{33} \end{pmatrix}.$$

You define the rotation 9-vector column-wise:

rotation = 
$$[R(1,1) R(2,1) R(3,1) R(1,2) R(2,2) R(3,2) ... R(1,3) R(2,3) R(3,3)]$$

### See Also

pmit\_add\_cadcs | PmitCadCSH | PmitError

# pmit\_create\_cadmodel

Create object of PmitCadModelH class

### **Syntax**

PmitError = pmit\_create\_cadmodel(PmitCadModelH\* const
pmitCadModelHOut, const char\* name, double mass, const double
inertia[6], const double cg[3], double volume, double sarea, const
char\* fileName, const PmitVisMatProp\* matprops)

### **Description**

PmitError = pmit\_create\_cadmodel(PmitCadModelH\* const pmitCadModelHOut, const char\* name, double mass, const double inertia[6], const double cg[3], double volume, double sarea, const char\* fileName, const PmitVisMatProp\* matprops) returns an error status PmitError.

With pmit\_create\_cadmodel, you can create an object of PmitCadModelH class to represent an API CAD model.

The body geometry file specified by fileName carries no units. This body geometry is interpreted with the units defined for the API session.

### **Input Arguments**

#### name

String naming the CAD assembly or part model

#### **Default:**

#### mass

Double-type real number specifying the mass of the assembly or part

#### **Default:**

#### inertia

Double-type real 6-vector specifying the rotational inertia of the assembly or part. See "Definitions" on page 5-

#### **Default:**

#### cg

Double-type real 3-vector specifying the position of the center of gravity of the assembly or part

#### Default:

#### volume

Double-type real number specifying the volume of the assembly or part

#### **Default:**

#### sarea

Double-type real number specifying the surface area of the assembly or part

#### **Default:**

#### fileName

String specifying STL body geometry file name

#### **Default:**

### matprops

Structure of PmitVisMatProp class specifying the visualizable properties of the assembly or part

### **Default:**

### **Output Arguments**

### pmitCadModelHOut

Handle object of PmitCadModelH class representing an API CAD model

### More About

### Inertia Tensor and Inertia Vector

The inertia vector input is a 6-vector defined from the 3-by-3 symmetric inertia tensor I that depends on the part's mass distribution:

$$I = \begin{pmatrix} I_{11} & I_{12} & I_{13} \\ I_{21} & I_{22} & I_{23} \\ I_{31} & I_{32} & I_{33} \end{pmatrix},$$

where  $I_{21} = I_{12}$ ,  $I_{31} = I_{13}$ , etc.

You define the inertia 6-vector as:

inertia = 
$$[I(1,1) I(2,2) I(3,3) I(1,2) I(3,1) I(2,3)]$$

### See Also

PmitCadModelH | PmitError | pmit\_set\_units | PmitVisMatProp

# pmit\_create\_cadmodelref

Create object of PmitCadModelRefH class

### **Syntax**

PmitError = pmit\_create\_cadmodelref(PmitCadModelRefH\* const
pmitCadModelRefHOut, const char\* name, const char\* nodeID,
PmitCadModelH pmitCadModelH, double rotation[9], double trans[3],
double scale, int isFlexible, int isFixed, const PmitVisMatProp\*
matprops)

### **Description**

PmitError = pmit\_create\_cadmodelref(PmitCadModelRefH\* const
pmitCadModelRefHOut, const char\* name, const char\* nodeID,
PmitCadModelH pmitCadModelH, double rotation[9], double trans[3],
double scale, int isFlexible, int isFixed, const PmitVisMatProp\*
matprops) returns an error status PmitError.

With pmit\_create\_cadmodelref, you can create an object of PmitCadModelRefH class to reference a CAD model in an API CAD model hierarchy.

### **Input Arguments**

#### name

String specifying name of component instance

#### **Default:**

### nodeID

String specifying unique identity of model component within parent hierarchy. This identity must be unique within the full model.

#### **Default:**

#### pmitCadModelH

Handle object of PmitCadModelH class representing an API CAD model. This is the same model referenced by the output object pmitCadModelRefHOut, an object of PmitCadModelRefH class.

#### **Default:**

#### rotation

Double-type real rotation 9-vector specifying rotational transformation of the origin of this CAD model with respect to its parent CAD model. See "Definitions".

#### **Default:**

#### trans

Double-type real 3-vector specifying translation of the origin of this CAD model with respect to its parent CAD model.

#### **Default:**

#### scale

Double-type real number specifying overall length scaling of this instance of the model. A value of 1 means no overall scaling.

#### Default:

#### isFlexible

Integer-type flag specifying whether component is rigid or nonrigid. A value of 0 means the component is rigid; a value of 1 means the component is nonrigid.

#### **Default:**

#### isFixed

Integer-type flag specifying whether component is welded or not to its attachment point in the assembly. A value of 0 means the component is not welded; a value of 1 means the component is welded. See "Definitions" on page 5-

#### **Default:**

#### matprops

Structure of type PmitVisMatProp for defining visualized material properties of the machine

#### **Default:**

### **Output Arguments**

### pmitCadModelRefHOut

Handle object of PmitCadModelRefH class referencing a CAD model in an API CAD model hierarchy

### More About

### **Orthogonal Matrix**

A matrix R is orthogonal if it satisfies the matrix multiplication rule  $R^{T}*R = R*R^{T} = 1$ , where I is the identity matrix.

### Rotational Transformation: Rotation Matrix and Rotation Vector

The rotation vector input is a 9-vector, defined from the 3-by-3 orthogonal rotation matrix R, that represents the rotational orientation of a CAD model component with respect to its parent CAD model.

$$R = \begin{pmatrix} R_{11} & R_{12} & R_{13} \\ R_{21} & R_{22} & R_{23} \\ R_{31} & R_{32} & R_{33} \end{pmatrix}.$$

You define the rotation 9-vector column-wise:

```
rotation = [R(1,1) R(2,1) R(3,1) R(1,2) R(2,2) R(3,2) ... R(1,3) R(2,3) R(3,3)]
```

#### Flexible Model

A flexible or nonrigid model is made of components that can move with respect to one another.

An inflexible or rigid model is made of components that cannot move with respect to one another.

#### **Fixed Model**

A fixed model cannot move relative to the ground of the assembly model.

A nonfixed model can move relative to the ground of the assembly hierarchy.

### See Also

PmitCadModelH | PmitCadModelRefH | PmitError | PmitVisMatProp

# pmit\_create\_constrain

Create object of PmitConstrainH class

# **Syntax**

## **Description**

PmitError = pmit\_create\_constrain(PmitConstrainH\* const pmitConstrainhOut, const char\* name, PmitConstrainType type, PmitAssemCompH body1Comp, PmitAssemCompH body2Comp, PmitGeomType body1Type, PmitGeomType body2Type, const double body1Loc, const double body1Axis, const double body2Loc, const double body2Axis) returns an error status PmitError.

With pmit\_create\_constrain, you can create an object of PmitConstrainH class to represent a constraint in an API CAD model.

## **Input Arguments**

For a complete specification of these inputs, see "Definitions" on page 5-

#### name

String naming the constraint

#### **Default:**

#### type

Handle object of PmitConstrainType class to represent constraint type in an API CAD model

#### **Default:**

#### body1Comp

Handle object of PmitAssemCompH class to represent first constrained body in an API CAD model

#### **Default:**

#### body2Comp

Handle object of PmitAssemCompH class to represent second constrained body in an API CAD model

#### **Default:**

#### body1Type

Handle object of PmitGeomType class to represent the geometry of first constrained body in an API CAD model

#### **Default:**

#### body2Type

Handle object of PmitGeomType class to represent the geometry of second constrained body in an API CAD model

#### **Default:**

#### body1Loc

Double-type 3-vector specifying the spatial location of body  $\boldsymbol{1}$ 

#### **Default:**

### body1Axis

Double-type 3-vector specifying the spatial orientation of the axis of body 1

#### **Default:**

### body2Loc

Double-type 3-vector specifying the spatial location of body  $\boldsymbol{2}$ 

#### **Default:**

#### body2Axis

Double-type 3-vector specifying the spatial orientation of the axis of body 2

#### **Default:**

## **Output Arguments**

#### pmitConstrainhOut

Handle object of PmitConstrainH class to represent a constraint in an API CAD model

## More About

#### Constraint

A constraint imposes a restriction on how two component bodies can move relative to one another.

You define a constraint by an axis through a point oriented and located, respectively, with respect to body 1.

### **Body Specification**

To impose a constraint, specify the two bodies by their:

- Component handles
- · Component body geometry type handles
- Locations in space. The location of body 2 is a translation with respect to the coordinate origin of the CAD model representing body 1.
- Axis directions in space. The axis of body 2 is a direction with respect to the coordinate axes of the CAD model representing body 1.

### See Also

PmitAssemCompH | PmitConstrainH | PmitConstrainType | PmitError | PmitGeomType

# $pmit\_disconnect from\_matlab$

Disconnect from MATLAB session

# **Syntax**

PmitError = pmit\_disconnectfrom\_matlab()

# **Description**

PmitError = pmit\_disconnectfrom\_matlab() returns an error status PmitError.

### See Also

pmit\_connectto\_matlab | PmitError

# **PmitError**

Enumerated type for error status

# **Description**

PmitError is a C language enumerated type.

A variable of this type is defined whenever you call any SimMechanics Link API function.

These are the variable's allowed enumerated values.

| Value                          | Error Type                                                  |
|--------------------------------|-------------------------------------------------------------|
| PMIT_NO_ERROR = 0              | No error                                                    |
| PMIT_GENERIC_FAIL              | Function call failure not otherwise specified               |
| PMIT_CAD_MODEL_NOTSET          | API representation of machine not defined                   |
| PMIT_XML_DOM_ERROR             | XML error                                                   |
| PMIT_UNHANDLED_CONSTRAIN       | Constraint translation error                                |
| PMIT_INVALID_CON_COMPS         |                                                             |
| PMIT_UNSUPPORTED_INERTIA_UNIT  | Mass or inertia unit specified that is not supported by API |
| PMIT_COULDNOT_CONNECTTO_MATLAB | Failure to connect to MATLAB                                |

# **PmitGeomType**

Enumerated type for specifying geometry of component

# **Description**

PmitGeomType is a C language enumerated type.

A variable of this type is defined when you create a component in a SimMechanics Link API CAD model.

These are the variable's allowed enumerated values.

| Value                 | Geometry Type |
|-----------------------|---------------|
| PMIT_GEO_UNKNOWN = -1 | Unknown       |
| PMIT_GEO_POINT = 0    | Point         |
| PMIT_GEO_LINE         | Line          |
| PMIT_GEO_PLANE        | Plane         |
| PMIT_GEO_CYL          | Cylinder      |
| PMIT_GEO_CONE         | Cone          |
| PMIT_GEO_CIRCLE       | Circle        |

### **See Also**

pmit\_create\_constrain | PmitError

# pmit\_get\_reffixedstatus

Get fixed status of CAD model

# **Syntax**

PmitError = pmit\_get\_reffixedstatus(int\* fixedstatusOut, const
PmitCadModelRefH cadModelRefH)

# **Description**

PmitError = pmit\_get\_reffixedstatus(int\* fixedstatusOut, const
PmitCadModelRefH cadModelRefH) returns an error status PmitError.

With pmit\_get\_reffixedstatus, you can get the fixed status of a CAD model referenced by an object of PmitCadModelRefH class.

## **Input Arguments**

#### cadModelRefH

Handle object of PmitCadModelRefH class referencing a CAD model in an API CAD model hierarchy

**Default:** 

# **Output Arguments**

#### fixedstatusOut

Integer flag indicating if the model is fixed or not. A value of 0 means the model is not fixed. A value of 1 means the model is fixed. See "Definitions" on page 5-

# **More About**

### **Fixed Model**

A fixed model cannot move relative to the ground of the assembly model.

A nonfixed model can move relative to the ground of the assembly hierarchy.

## **See Also**

PmitCadModelRefH | PmitError

# pmit\_get\_refflexiblestatus

Get flexible status of CAD model

# **Syntax**

PmitError = pmit\_get\_refflexiblestatus(int\* flexstatusOut, const
PmitCadModelRefH cadModelRefH)

## **Description**

PmitError = pmit\_get\_refflexiblestatus(int\* flexstatusOut, const
PmitCadModelRefH cadModelRefH) returns an error status PmitError.

With pmit\_get\_refflexiblestatus, you can get the flexible status of a CAD model referenced by an object of PmitCadModelRefH class.

## Input Arguments

#### cadModelRefH

Handle object of PmitCadModelRefH class referencing a CAD model in an API CAD model hierarchy

Default:

## **Output Arguments**

#### flexstatusOut

Integer flag indicating if the model is flexible or not. A value of 0 means the model is inflexible, or rigid. A value of 1 means the model is flexible, or nonrigid. "Definitions" on page 5-

## **More About**

### Flexible Model

A flexible or nonrigid model is made of components that can move with respect to one another.

An inflexible or rigid model is made of components that cannot move with respect to one another.

## **See Also**

PmitCadModelRefH | PmitError

# **PmitLengthUnit**

Enumerated type for specifying length unit in API session

# **Description**

PmitLengthUnit is a C language enumerated type.

You can define a variable of this type globally when you start a SimMechanics Link API session.

These are the variable's allowed enumerated values.

| Value                | Length Unit Type |
|----------------------|------------------|
| PMIT_LU_UNKNOWN = -1 | Unknown          |
| $PMIT_LU\_M = 0$     | Meter            |
| PMIT_LU_CM           | Centimeter       |
| PMIT_LU_MM           | Millimeter       |
| PMIT_LU_KM           | Kilometer        |
| PMIT_LU_IN           | Inch             |
| PMIT_LU_FT           | Foot             |
| PMIT_LU_MI           | Mile             |
| PMIT_LU_YD           | Yard             |

### **See Also**

PmitError | PmitMassUnit | pmit\_set\_units

# **PmitMassUnit**

Enumerated type for specifying mass unit in API session

# **Description**

PmitMassUnit is a C language enumerated type.

You can define a variable of this type globally when you start a SimMechanics Link API session.

These are the variable's allowed enumerated values.

| Value                | Mass Unit Type |
|----------------------|----------------|
| PMIT_MU_UNKNOWN = -1 | Unknown        |
| $PMIT\_MU\_KG = 0$   | Kilogram       |
| PMIT_MU_G            | Gram           |
| PMIT_MU_MG           | Milligram      |
| PMIT_MU_LBM          | Pound (mass)   |
| PMIT_MU_OZ           | Ounce          |
| PMIT_MU_SLUG         | Slug           |

### **See Also**

PmitError | PmitLengthUnit | pmit\_set\_units

# **PmitObjectH**

Handle object type to represent any API object

# **Description**

PmitObjectH is a C language opaque type.

You can define a variable of this type for any object created by the SimMechanics Link API.

### **See Also**

PmitError | pmit\_release\_object

# pmit\_open\_demo

Open SimMechanics Link examples in MATLAB Help browser

# **Syntax**

```
PmitError = pmit_open_demo()
```

# **Description**

```
PmitError = pmit_open_demo() returns an error status PmitError.
```

This function is equivalent to the MATLAB command:

```
demo('matlab','simmechanics link')
```

### **See Also**

```
demo | pmit_connectto_matlab | PmitError | pmit_open_help
```

# pmit\_open\_help

Open product documentation in MATLAB Help browser

# **Syntax**

PmitError = pmit\_open\_help(const char\* helpItem)

# **Description**

PmitError = pmit\_open\_help(const char\* helpItem) returns an error status
PmitError.

This function causes MATLAB to issue the command:

doc StringValue

StringValue is the value of the string helpItem.

## **Input Arguments**

#### helpItem

String specifying the product documentation item to display in the MATLAB Help browser

**Default:** 

### See Also

doc | pmit\_connectto\_matlab | PmitError | pmit\_open\_demo

# pmit\_release\_buffer

Release character buffer returned by API function

# **Syntax**

PmitError = pmit\_release\_buffer(char\*\* buffer)

# **Description**

PmitError = pmit\_release\_buffer(char\*\* buffer) returns an error status
PmitError.

# **Input Arguments**

#### buffer

String specifying the name of the buffer that you want to release

**Default:** 

### See Also

PmitError | pmit release object

# pmit\_release\_object

Release object used by API session

# **Syntax**

PmitError = pmit\_release\_object(PmitObjectH objectH)

# **Description**

PmitError = pmit\_release\_object(PmitObjectH objectH) returns an error status PmitError.

# **Input Arguments**

#### objectH

Handle object of PmitObjectH class representing the API CAD object that you want to release

#### **Default:**

### See Also

PmitError | PmitObjectH | pmit\_release\_buffer

# pmit\_set\_reffixedstatus

Set fixed status of CAD model

# **Syntax**

PmitError = pmit\_set\_reffixedstatus(PmitCadModelRefH cadModelRefH,
int status)

# **Description**

PmitError = pmit\_set\_reffixedstatus(PmitCadModelRefH cadModelRefH,
int status) returns an error status PmitError.

With pmit\_set\_reffixedstatus, you can set the fixed status of a CAD model referenced by an object of PmitCadModelRefH class.

# **Input Arguments**

#### cadModelRefH

Handle object of PmitCadModelRefH class referencing a CAD model in an API CAD model hierarchy

#### **Default:**

#### status

Integer flag indicating if the model is fixed or not. A value of 0 means the model is not fixed. A value of 1 means the model is fixed. "Definitions" on page 5-

#### **Default:**

## More About

#### **Fixed Model**

A fixed model cannot move relative to the ground of the assembly hierarchy.

A nonfixed model can move relative to the ground of the assembly hierarchy.

## **See Also**

PmitCadModelRefH | PmitError

# pmit\_set\_refflexiblestatus

Set flexible status of CAD model

# **Syntax**

PmitError = pmit\_set\_refflexiblestatus(PmitCadModelRefH
cadModelRefH, int status)

# **Description**

PmitError = pmit\_set\_refflexiblestatus(PmitCadModelRefH
cadModelRefH, int status) returns an error status PmitError.

With pmit\_set\_refflexiblestatus, you can set the flexible status of a CAD model referenced by an object of PmitCadModelRefH class.

## **Input Arguments**

#### cadModelRefH

Handle object of PmitCadModelRefH class referencing a CAD model within an API CAD model hierarchy

#### **Default:**

#### status

Integer flag indicating if the model is flexible or not. A value of 0 means the model is inflexible, or rigid. A value of 1 means the model is flexible, or nonrigid. "Definitions" on page 5-

#### Default:

## **More About**

### Flexible Model

A flexible or nonrigid model is made of components that can move with respect to one another.

An inflexible or rigid model is made of components that cannot move with respect to one another.

### See Also

PmitCadModelRefH | PmitError

# pmit\_set\_tolerances

Set linear, angular, and relative tolerances of object of PmitCad2SMH class

## **Syntax**

PmitError = pmit\_set\_tolerances(PmitCad2SMH pmitCad2SMH, double linearTol, double angularTol, double relativeTol)

## **Description**

PmitError = pmit\_set\_tolerances(PmitCad2SMH pmitCad2SMH, double linearTol, double angularTol, double relativeTol) returns an error status PmitError.

With pmit\_set\_tolerances, you can set the linear, angular, and relative tolerances of an object of PmitCad2SMH class representing an API-to-XML translator.

## **Input Arguments**

### pmitCad2SMH

 $Handle\ object\ of\ {\tt PmitCad2SMH}\ class\ representing\ an\ API-to-XML\ translator$ 

#### linearTol

Error tolerance when comparing linear alignments and spacings, measured in length unit specified by PmitLengthUnit

#### **Default:**

#### angularTol

Error tolerance when comparing angular alignments and spacings, measured in radians

#### **Default:**

#### relativeTol

Smallest significant relative numerical difference

**Default:** 

## **See Also**

PmitCad2SMH | PmitError | PmitLengthUnit | pmit\_set\_units

# pmit\_set\_units

Set units for API session

# **Syntax**

PmitError = pmit\_set\_units(PmitMassUnit massUnit, PmitLengthUnit
lenUnit)

## **Description**

PmitError = pmit\_set\_units(PmitMassUnit massUnit, PmitLengthUnit
lenUnit) returns an error status PmitError.

With pmit\_set\_units, you can set the units for an API session.

# **Input Arguments**

#### massUnit

Input of enumerated type PmitMassUnit specifying the mass unit system

#### **Default:**

#### lenUnit

Input of enumerated type PmitLengthUnit specifying the length unit system

#### **Default:**

### See Also

PmitError | PmitLengthUnit | PmitMassUnit | pmit\_set\_tolerances

# **PmitVisMatProp**

Structure type for defining visualized material properties of API CAD object

# **Description**

PmitVisMatProp is a C language structure type.

You can define a variable of this type for any object in a SimMechanics Link API CAD model. This variable specifies the visualized material properties of the object, usually a part component of a CAD assembly.

You refer to the fields of the structure as PmitVisMatProp. field. These are the structure fields and their possible values, which all range from 0 to 1.

| Field        | Values                                                                                                    |
|--------------|----------------------------------------------------------------------------------------------------|
| rgb          | 3-vector [ $r$ g b] specifying red, green, and blue color intensities $r$ , g, and b                                        |
| ambient      | Intensity of the ambient component of light falling on the component                                                        |
| diffuse      | Intensity of the diffuse component of light falling on the component                                                        |
| specular     | Intensity of the specular component of light falling on the component                                                       |
| shininess    | Shininess coefficient of the component's material                                                                           |
| transparency | Transparency factor of the component's material.  0 means the material is not transparent. 1 means it is fully transparent. |
| emission     | Intensity of emission from the component's material                                                                         |

### **See Also**

pmit\_create\_cadmodel | pmit\_create\_cadmodelref | PmitError

### **Related Links**

OpenGL resources on visualized lighting and material properties

# pmit\_write\_xml

Write output of object of PmitCad2SMH class

# **Syntax**

PmitError = mit\_write\_xml(char\*\* const pconstrainErrorOut,
PmitCad2SMH pmitCad2SMH, const char\* filename)

## **Description**

PmitError = mit\_write\_xml(char\*\* const pconstrainErrorOut,
PmitCad2SMH pmitCad2SMH, const char\* filename) returns an error status
PmitError.

With pmit\_write\_xml, you can write the output of an object of PmitCad2SMH class to a Physical Modeling XML file.

# **Input Arguments**

#### pmitCad2SMH

Handle object of PmitCad2SMH class representing an API-to-XML translator object

#### **Default:**

#### filename

String specifying the name of the XML file to which the API representation is written

#### **Default:**

# **Output Arguments**

#### pconstrainErrorOut

String indicating constraint errors, if any, encountered while writing the XML file

## **See Also**

PmitCad2SMH | pmit\_create\_cad2sm | PmitError

### **Tutorials**

"A Custom Exporter Module Example"